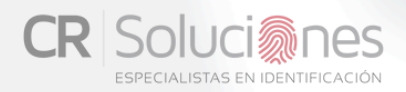

# Bio-AUTENTIKA® Registro

# BIO-AUTENTIKA®**REGISTRO ESTACIÓN**

# GUIA DE INSTALACIONY USO

FECHA ULTIMA EDICIÓN: 04/07/24

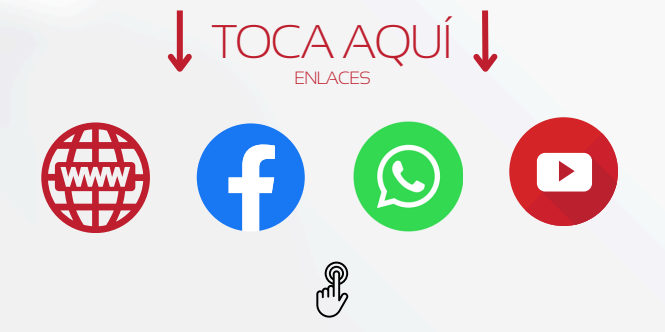

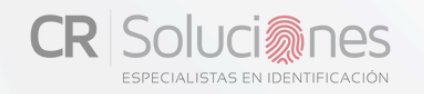

# **TABLA DE CONTENIDO**

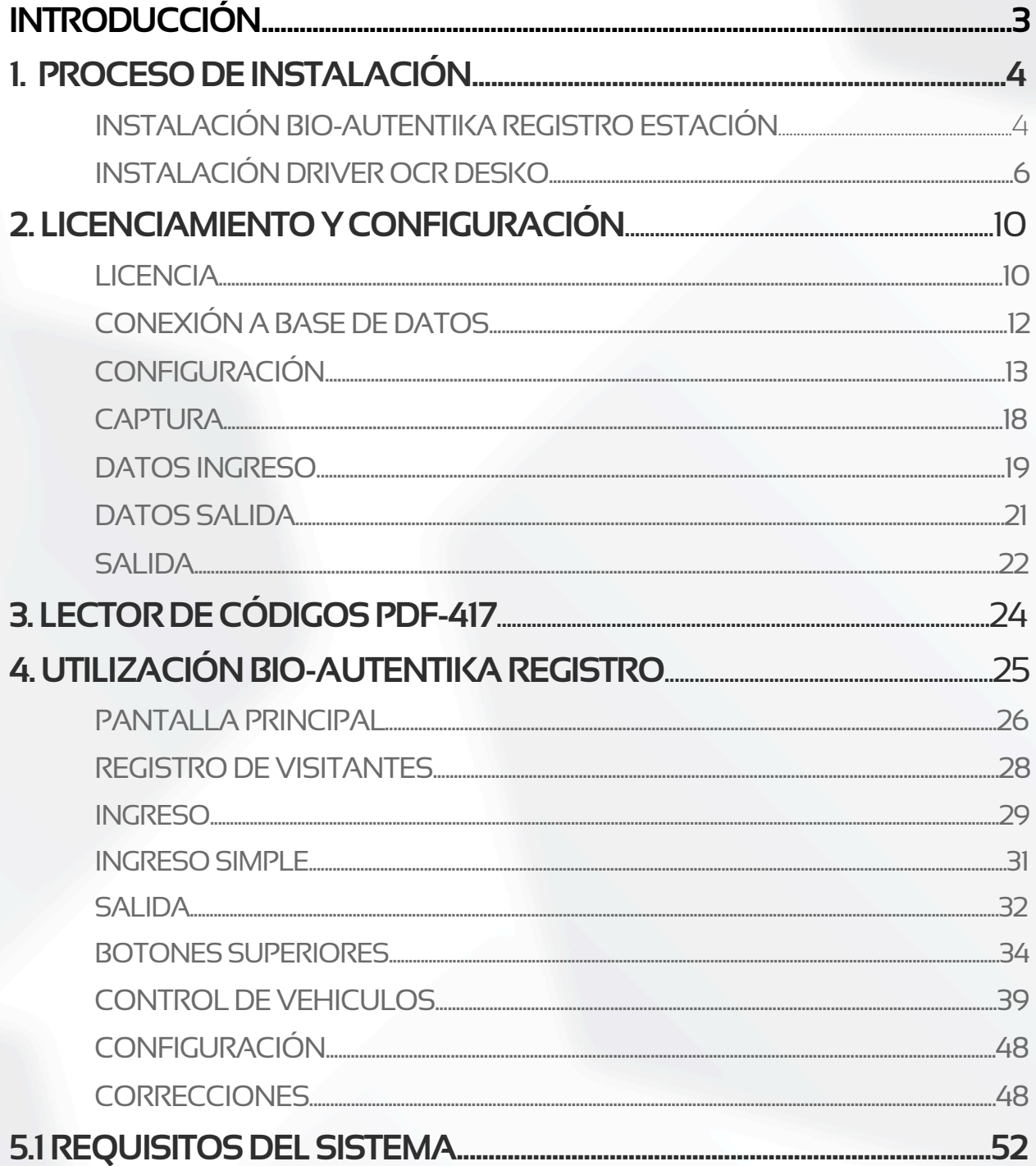

<span id="page-2-0"></span>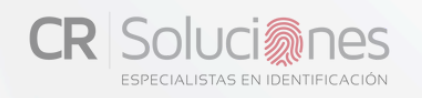

# INTRODUCCIÓN:

El objetivo de este documento es el de brindar una guía de instalación y uso de la aplicación **Bio-Autentika Registro Estación** la cual realiza la lectura de los datos demográficos contenidos en la cédula de identidad de los costarricenses tanto de mayores como de menores, Así como la cédula de residencia, Pasaportes y Visas.

La aplicación fue desarrollada utilizando la herramienta Visual Studio .Net 2010 y está compilado para funcionar en sistemas operativos Windows (XP, 7, 8 y 10) tanto de 32 bits como de 64 bits, siempre y cuando se tenga instalado el Framework 4.0 de Microsoft, en caso contrario el instalador de **Bio-Autentika Registro Estación** se encarga de Instalar el Framework.

La instalación deberá ser realizada por personal con experiencia en la instalación de dispositivos de hardware y aplicaciones bajo el ambiente **Windows** 

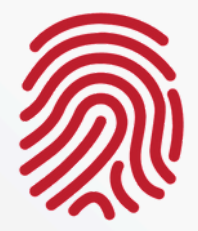

Además de presentar los datos en una pantalla, el programa almacena las lecturas realizadas en un archivo tipo Microsoft Office Excel o Archivo de Texto según se elija en la configuración. Tanto ubicación del archivo como la frecuencia de almacenamiento del mismo son seleccionadas igualmente en la pantalla de configuración que se describen más adelante en este documento.

# <span id="page-3-0"></span>1. PROCESO DE INSTALACIÓN

Si el Framework de .NET no ha sido instalado el instalador lo hará, agregando unos pasos al proceso de instalación, se recomienda instalarlo antes de realizar el proceso de instalación de **Bio-Autentika**. Los siguientes pasos pueden variar si el Framework de .NET no ha sido instalado.

#### PASO 1

Para iniciar el proceso de instalación se debe posicionar en el directorio donde residen los archivos de instalación y para Windows 7 o superior dar "clic derecho" en el ejecutable "Setup.exe" y luego debe seleccionarse lo opción de "Ejecutar como Administrador". Para Windows XP normalmente basta con dar "doble clic" al "Setup.exe". Luego de esto aparecerá la siguiente pantalla:

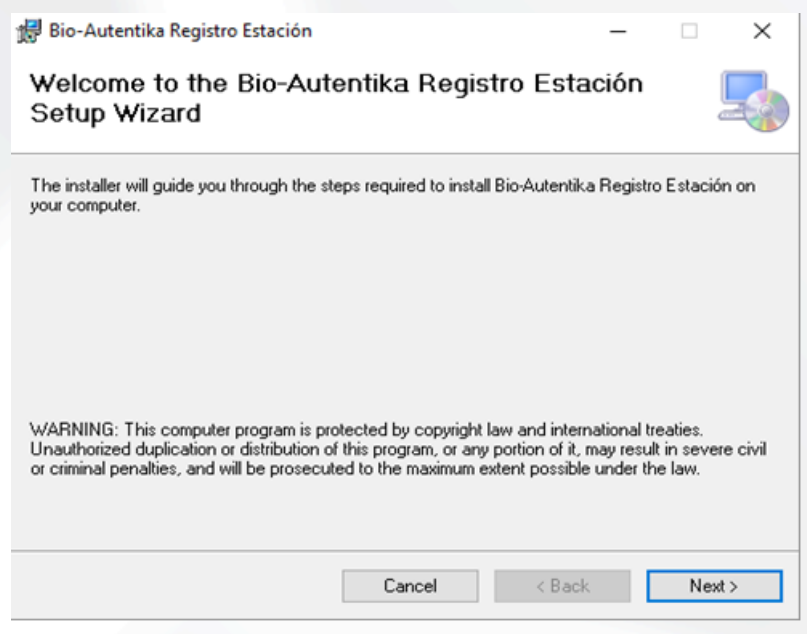

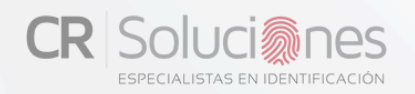

Seleccionar la opción "**Everyone**" para permitir que cualquier usuario que utilice la computadora pueda tener acceso a la lectura de la cédula.

Adicionalmente se puede cambiar la ruta de instalación, sin embargo, se recomienda dejar el valor previsto si no se posee experiencia en el sistema operativo Windows.

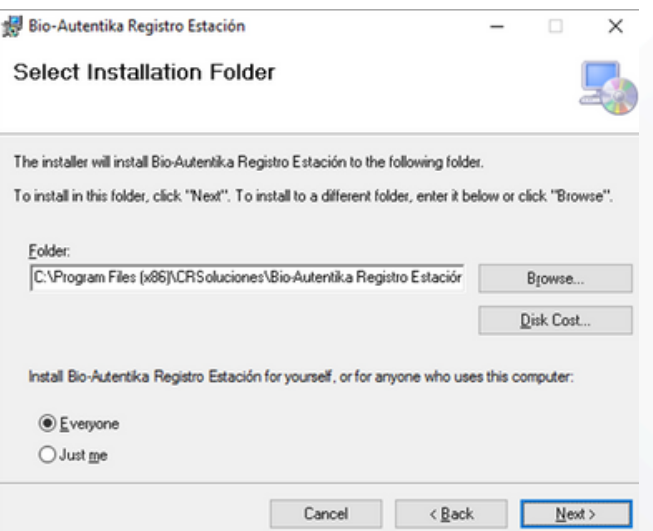

# PASO 3

Presionar "Siguiente" para confirmar el proceso de instalación.

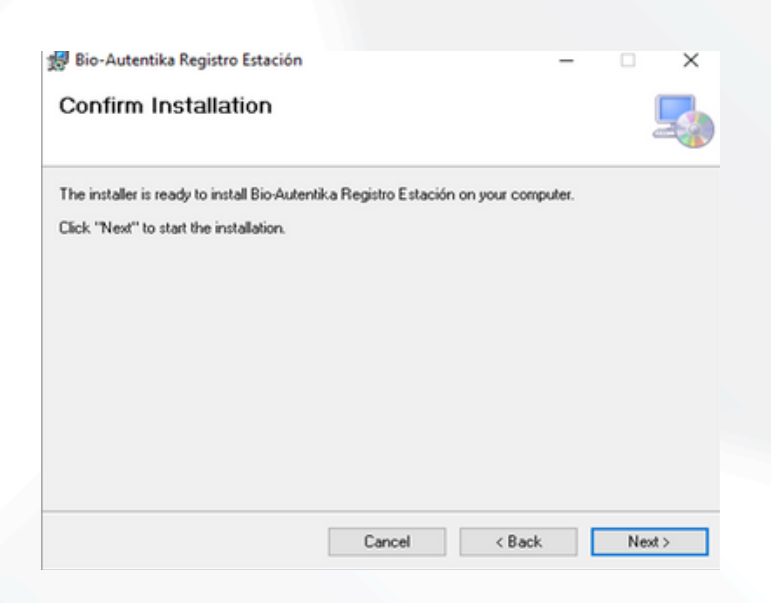

**Bio-Autentika® Registro Guía de instalación y uso**

<span id="page-5-0"></span>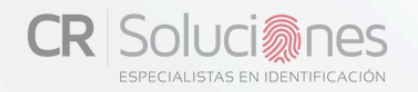

Iniciará el proceso de instalación, se mostrará una barra de avance con el avance de instalación.

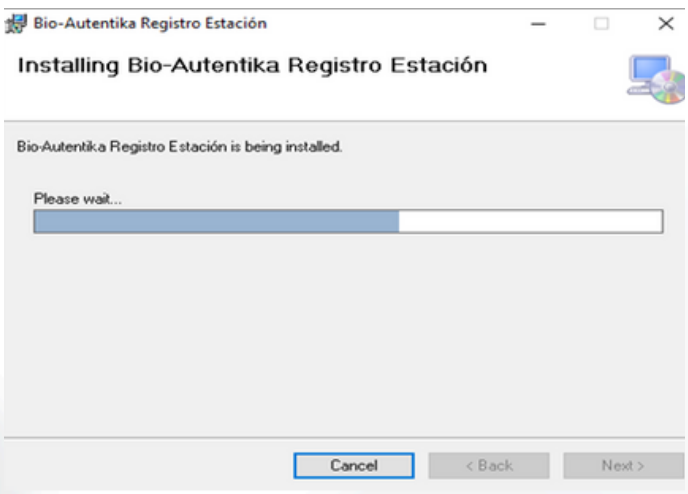

#### PASO 5

Automáticamente se procede con la instalación del driver para el lector de OCR Desko.

Luego de presionar el botón "**Install**", se mostrará una barra de avance del proceso de instalación.

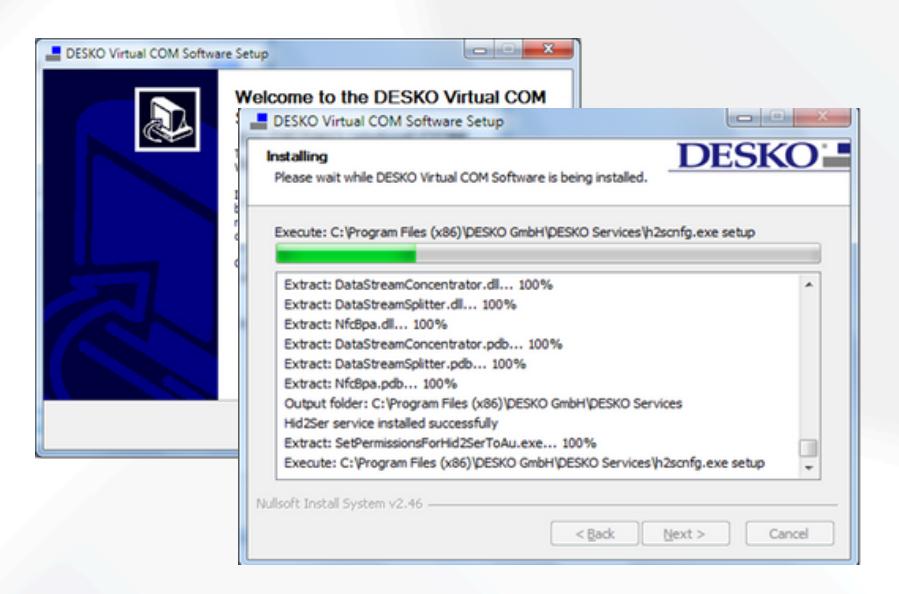

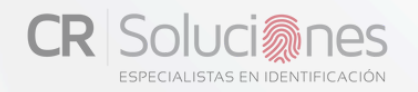

Seguidamente se desplegará la pantalla para configurar el lector de OCR, en la que se debe dejar habilitado solo puerto 8 "**COM8**".

A continuación, se debe presionar el botón "**Apply**" para continuar con la configuración.

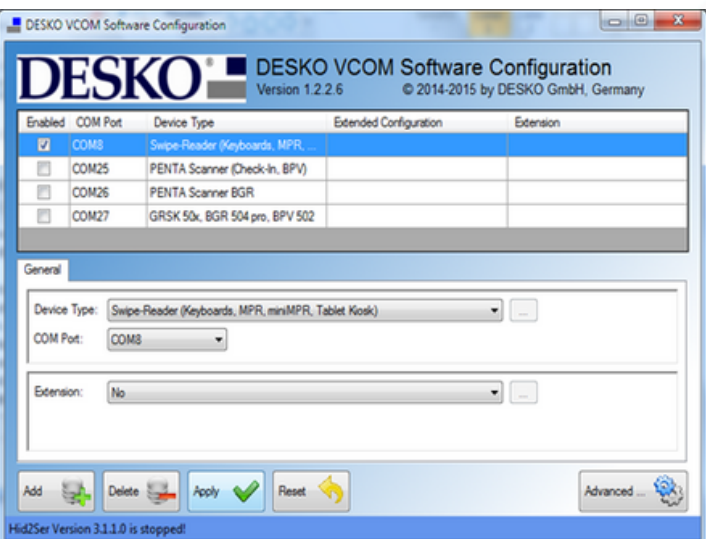

# PASO 7

Presionar "**Next**" cuando finalice la instalación.

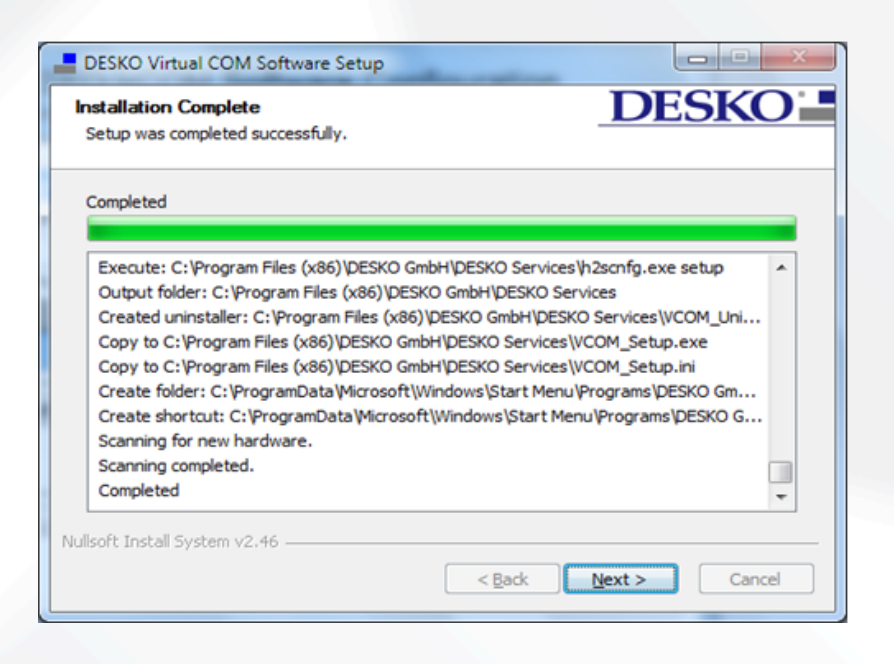

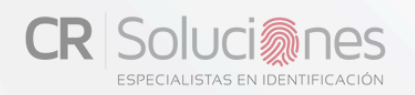

Seleccionar "**I want to rebout manualy later**" y luego "**Finish**", Seguidamente se desplegará una pantalla de tipo DOS la cual muestra el proceso de instalación del dispositivo Eseek, al terminar la instalación del driver esta pantalla se cerrará automáticamente.

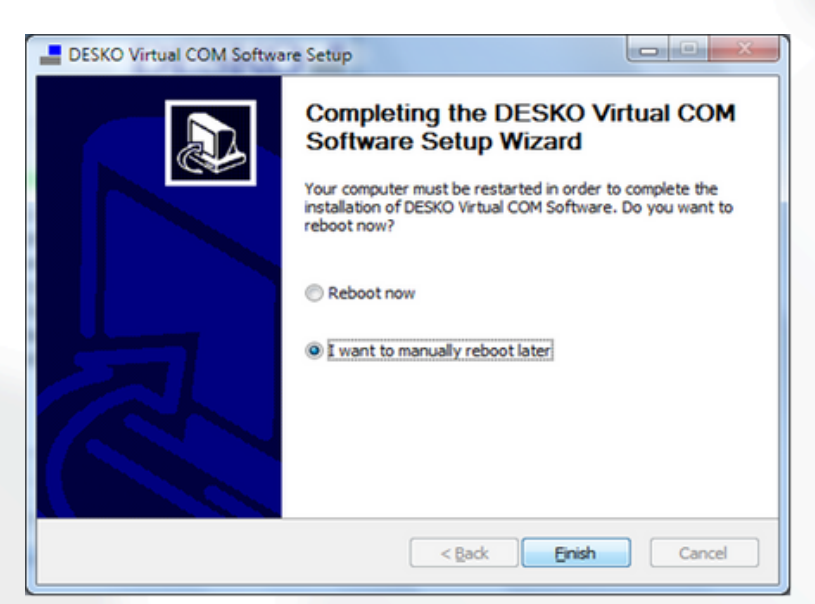

#### PASO 9

Sí no se despliega dicha pantalla se debe instalar el driver del lector Eseek manualmente, este se encuentra en la carpeta del programa en la siguiente ubicación: "Setup Bio-Autentika Registro Estación\Drivers\" con el nombre "**CDM20814\_Setup.exe**" este debe ser ejecutado como Administrador.

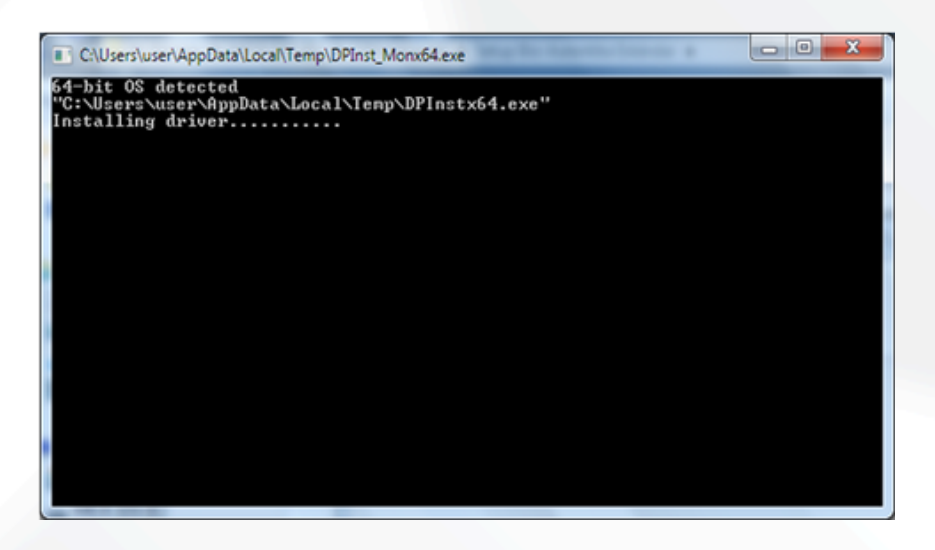

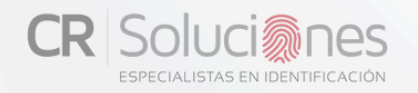

De esta manera ya el programa está instalado:

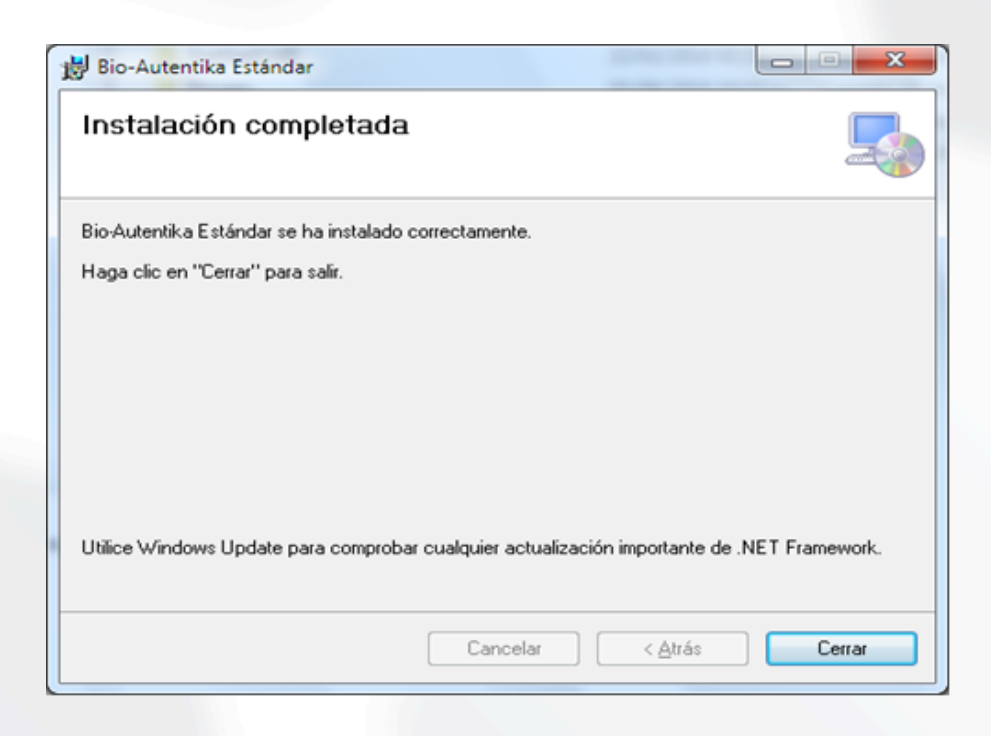

En este punto el programa **Bio-Autentika Registro Estación** ya está instalado, ahora puede observar el icono en su escritorio, presione "**Cerrar**" para cerrar el instalador y luego reinicie el equipo.

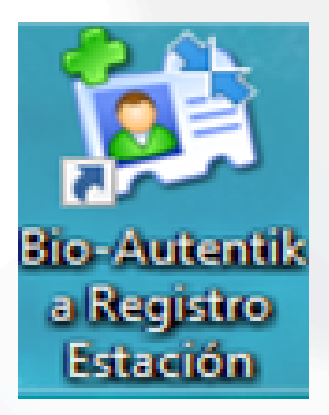

<span id="page-9-0"></span>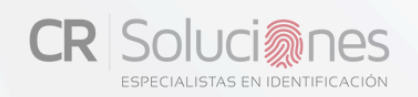

# 2. LICENCIAMIENTO YCONFIGURACIÓN

#### LICENCIA

Al ejecutar por primera vez el Programa se debe configurar el mismo para su correcto funcionamiento, para que esta configuración pueda ser almacenada se requiere que se **ejecute con privilegios de Administrador** del equipo ya que de lo contrario la configuración efectuada no se almacenara en el registro de la estación.

El licenciamiento de la aplicación es individual por cada estación que la utilice. La primera vez que se utilice la aplicación, se mostrará la siguiente pantalla de configuración:

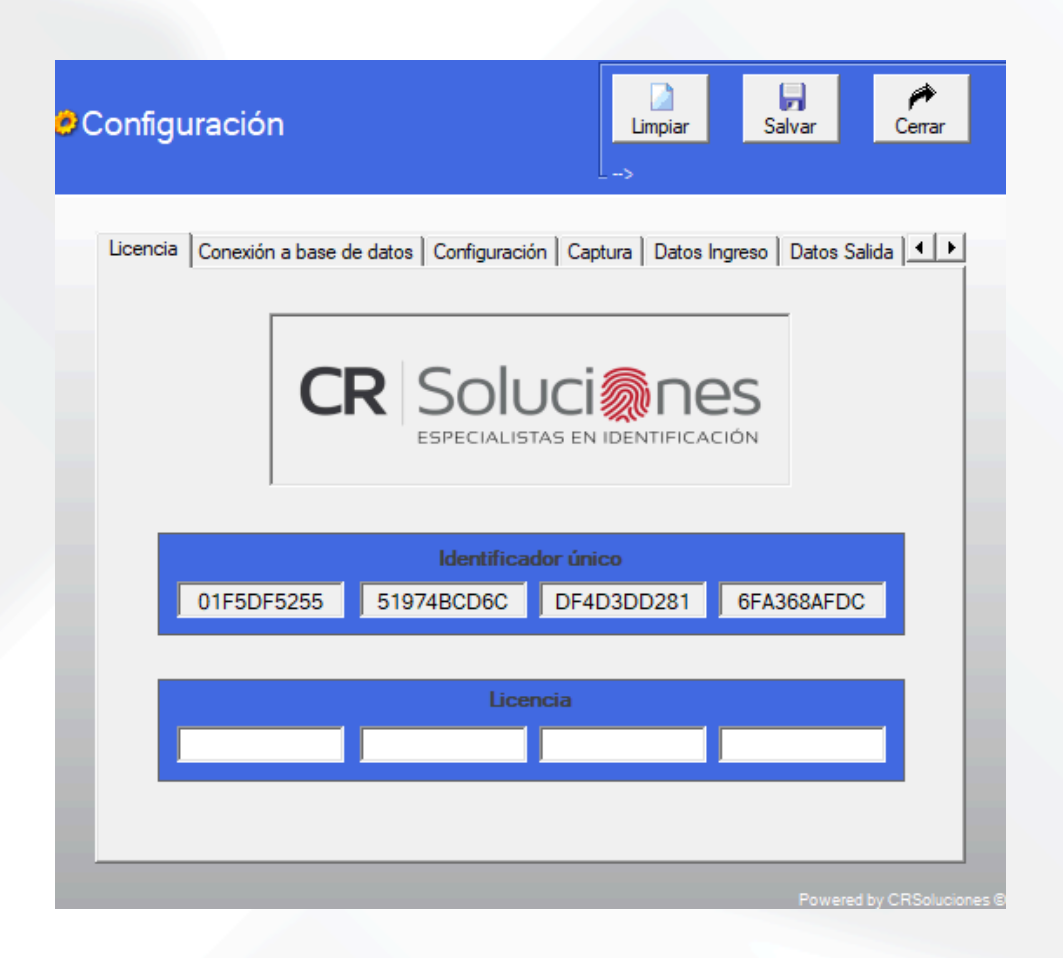

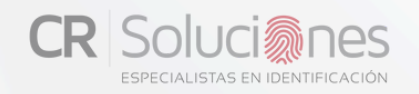

## **LICENCIA**

Los códigos representados en el área de "identificador único" debe enviarse por correo a **[info@crsoluciones.com](mailto:info@crsoluciones.com)** o bien al teléfono **+506 8411-4838** y de ser posible, se le puede entregar la licencia inmediatamente.

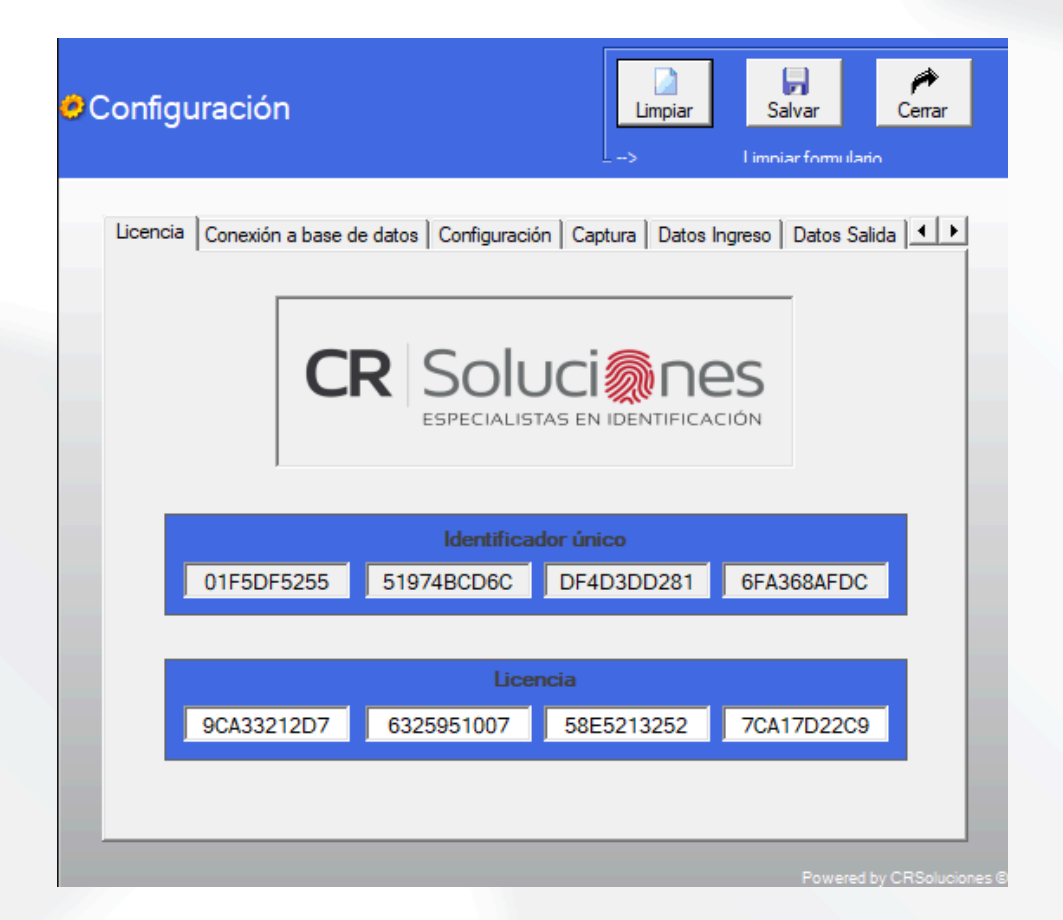

<span id="page-11-0"></span>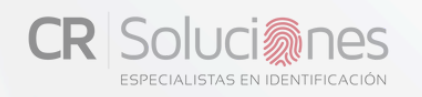

# CONEXIÓNA BASE DE DATOS

Cuando estén incluidos los datos de la licencia, se puede pasar a la siguiente pestaña "**Conexión a base de datos**". Aquí se debe elegir en primera instancia el tipo de base de datos MySQL o SQL según corresponda, Nombre del servidor, Nombre de la base de datos, la contraseña con su confirmación y por último se puede elegir un identificador para la estación mismo que será almacenado junto con los registros de ingreso y salida para poder identificar la estación donde estos se llevaron a cabo, es importante recalcar que este no es un identificador primario lo que quiere decir que si se quiere todas las estaciones de registro pueden tener el mismo identificador más sin embargo este escenario no es recomendable.

Una vez hayas ingresado todos los datos necesarios para establecer la conexión a la base de datos oprimimos el botón de "**guardar**" y aparecerá el siguiente mensaje.

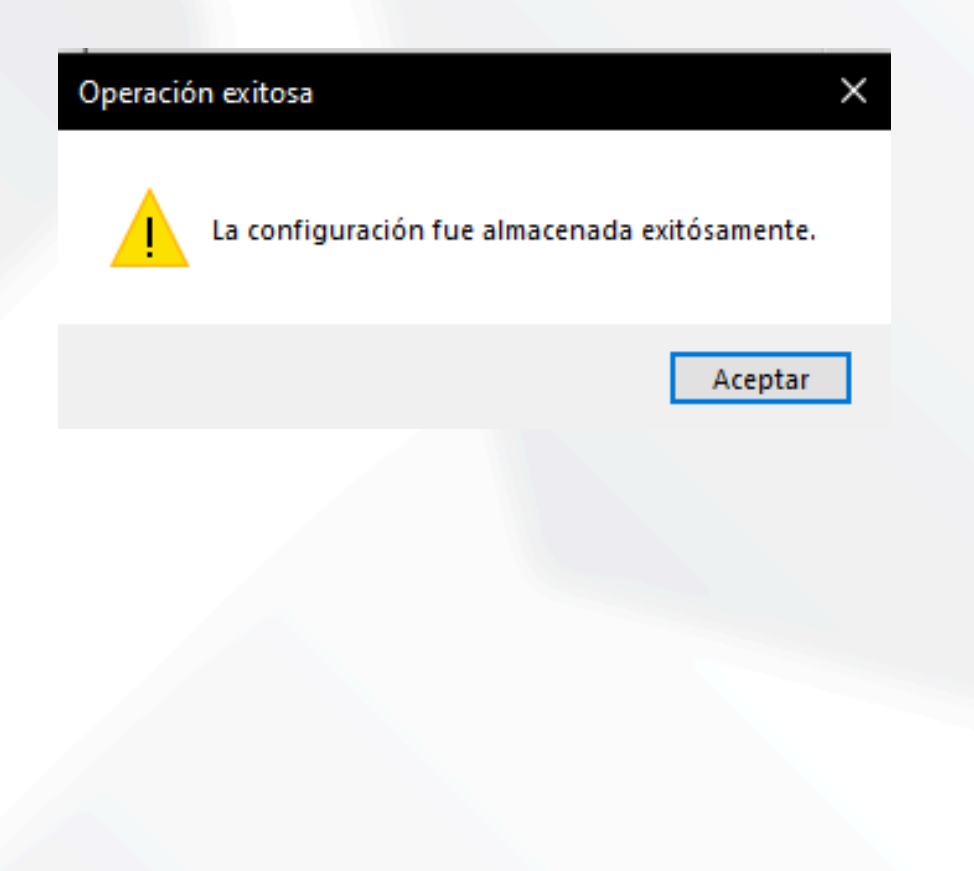

<span id="page-12-0"></span>Adicionalmente el Software cuenta con una serie de configuraciones adicionales que permiten personalizar las funcionalidades de **Bio-Autentika Registro Estación** para adaptarse a las necesidades específicas de cada estación, esto ya que dicha configuración es independiente para cada estación de registro.

A continuación, se expondrá la funcionalidad de cada una de estas opciones de configuración:

#### ·**Permite Registro de Ingreso sin Datos de Destino:**

Esta opción habilita la captura de un ingreso sin la necesidad de introducir los detalles de destino del visitante. Al activar esta opción, se habilitará el botón "**Simple**" en la interfaz de usuario.

#### **·Permite Registro de Ingreso sin Documento:**

Esta opción permite realizar el registro del visitante de manera manual digitando los datos correspondientes para Identificación, Nombre, Primer Apellido y Segundo Apellido.

#### **·Estación Verifica a Visitante Frecuente:**

Con esta selección, siempre que una persona registrada como visitante frecuente ingrese, se mostrará una notificación indicando su categoría. si el visitante tiene registrada una foto la podemos mostrar en este mismo espacio, solo tenemos que activar la opción "muestra foto visitante frecuente".

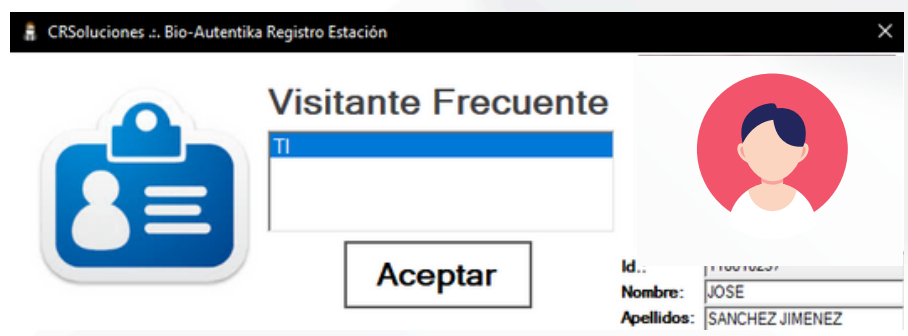

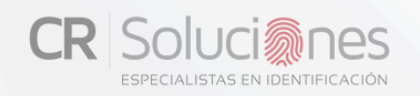

#### **·Estación Verifica a Visitante conCita:**

Mediante esta configuración, cada vez que una persona con cita haga un registro, se generará una notificación que incluirá la hora de llegada y la fecha autorizada para su ingreso. Además, se podrán añadir instrucciones personalizadas, como detalles sobre el lugar o la persona que se visita, para brindar orientación adicional.

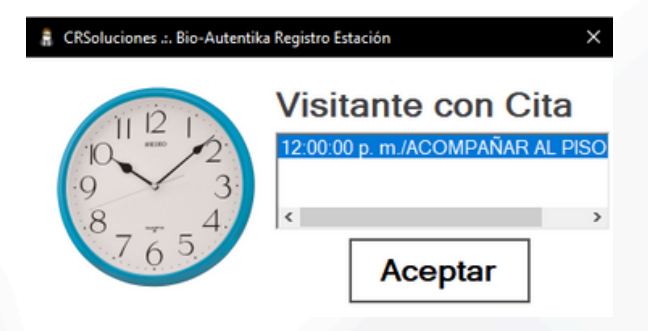

#### **·Consulta Identificación Del Historial:**

Mediante esta opción, es posible acceder a un registro de visitantes frecuentes al realizar doble clic en el espacio vacío en identificación. Esto abrirá una ventana en la que podremos buscar utilizando el número de cédula o desplazándonos. Al seleccionar a una persona con doble clic, se le permitirá el ingreso incluso si no presenta su documento de identidad.

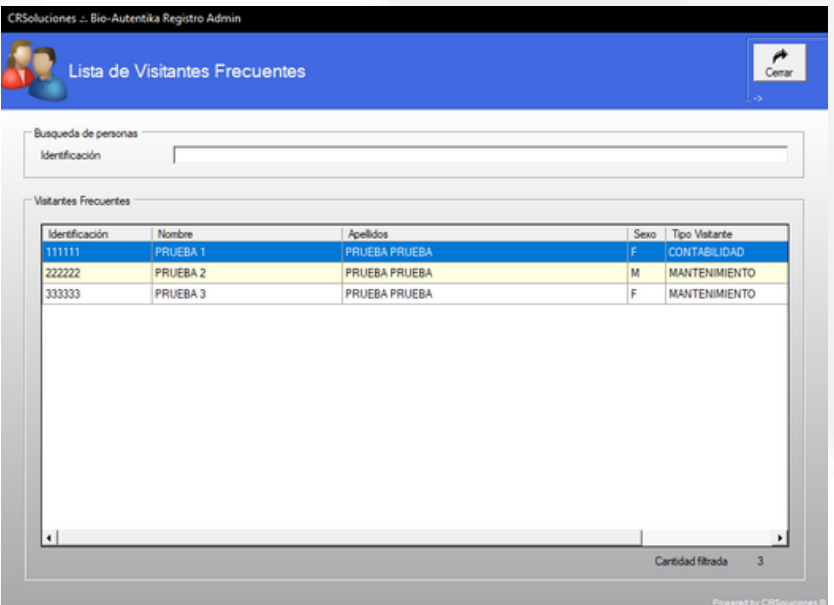

#### **·Permite Mantener Datos de Destino:**

Esta opción permite que se mantengan los datos de ingreso asociados a un registro en los registros posteriores siempre y cuando se encuentre chequeada la opción "Mantener datos de destino" en la interfaz de usuario.

#### **·Permite LaConsulta De Registros:**

La opción facilita al encargado de la estación de registro la posibilidad de revisar todos los ingresos y la información de las personas que han entrado a las instalaciones, permitiendo aplicar filtros por día, hora, lugar de registro de la entrada, entre otros.

### **·Captura Automática De Ingreso:**

Crea automáticamente un registro de ingreso una vez que se escanea el documento de identidad, sin requerir presionar el botón de ingreso.

#### **·Realizar Ingreso Simple a Visitantes Frecuentes:**

Se lleva a cabo el registro automático de los visitantes frecuentes sin requerir la pulsación de un botón. Esta característica opera únicamente cuando se activa la función de "captura automática de ingreso". Mediante esta función, se podrán realizar ingresos simultáneos para visitantes frecuentes al simplemente escanear su documento de identidad con el lector correspondiente.

#### **·Captura de Firma al Ingreso:**

Esta opción permite capturar la firma del visitante y almacenarla junto con la información del registro de entrada.

#### **·Captura FirmaCon Pad:**

Esta opción depende de la activación de la anterior y permite capturar la firma del visitante con un pad de firmas Topaz previamente configurado, en caso de que esta opción esté inhabilitada la captura de la firma se realiza por medio de algún dispositivo apuntador.

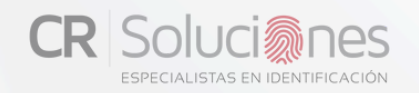

#### **·Selección DeColores:**

Esta opción permite asociar un color al visitante y almacenarlo junto con la información del registro de entrada

#### **·Captura De Imágenes:**

Esta opción permite capturar una o más imágenes y almacenarlas junto con la información del registro de entrada.

#### **·Imagen Automática:**

Esta función captura una fotografía de manera automática al momento en que el visitante realiza su ingreso (se aconseja orientar la cámara hacia el punto específico).

#### ·**Múltiples Imágenes:**

Esta opción depende de la activación de la anterior y permite capturar de una a n cantidad de imágenes dependiendo si se encuentra o no habilitado.

#### **·MúltiplesCámaras:**

Esta opción permite capturar las imágenes con una o varias cámaras dependiendo de si se encuentra habilitada o no. En caso de estas deshabilitada en el combo siguiente se muestra una lista de las cámaras web conectadas a la computadora para seleccionar la que se utilizara para la captura de imágenes, en caso de estar habilitada la cámara a utilizar se selecciona en la interfaz de usuario.

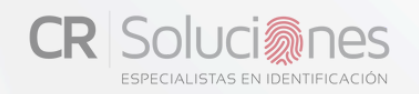

#### **·Imagen En Vivo:**

En la parte superior, se muestra un cuadro proyectando la imagen de la cámara. El contenido capturado en tiempo real por la cámara en ese instante. Esta función resulta útil para visualizar el ángulo o la orientación de la cámara al tomar una fotografía del visitante.(poner el programa en pantalla completa para visualización del recuadro)

#### **·Muestra Foto Visitante Frecuente:**

Cuando se lleva a cabo un ingreso, de un visitante frecuente se desplegará la imagen registrada. Esta característica trabaja de manera conjunta con la función previa denominada "Estación de verificación de visitantes frecuentes".

#### **·Auto Registro (KiosKo):**

Esta función transforma todo de registro a un proceso automatizado al registrar el status de la persona, lo que permite que si alguien ha accedido previamente a la instalación, al escanear su documento de identidad en futuras ocasiones, se registre su salida. Asimismo, si la persona registró su última actividad como una salida, al volver a escanear su documento se contabilizará como una entrada. Esta característica está destinada únicamente para los visitantes frecuentes.

<span id="page-17-0"></span>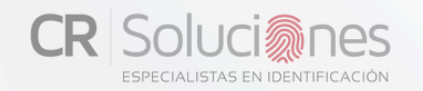

#### **CAPTURA**

En la siguiente pestaña (**Captura**) se realiza la configuración de los dispositivos de lectura.

En esta interfaz, se configura el tipo de dispositivo lector que está enlazado al sistema, se elige el puerto al que está conectado dicho lector, y se brinda la opción de seleccionar una cámara si es requerida.

En este caso para el Postech MS430 se elige la opción todo en uno.

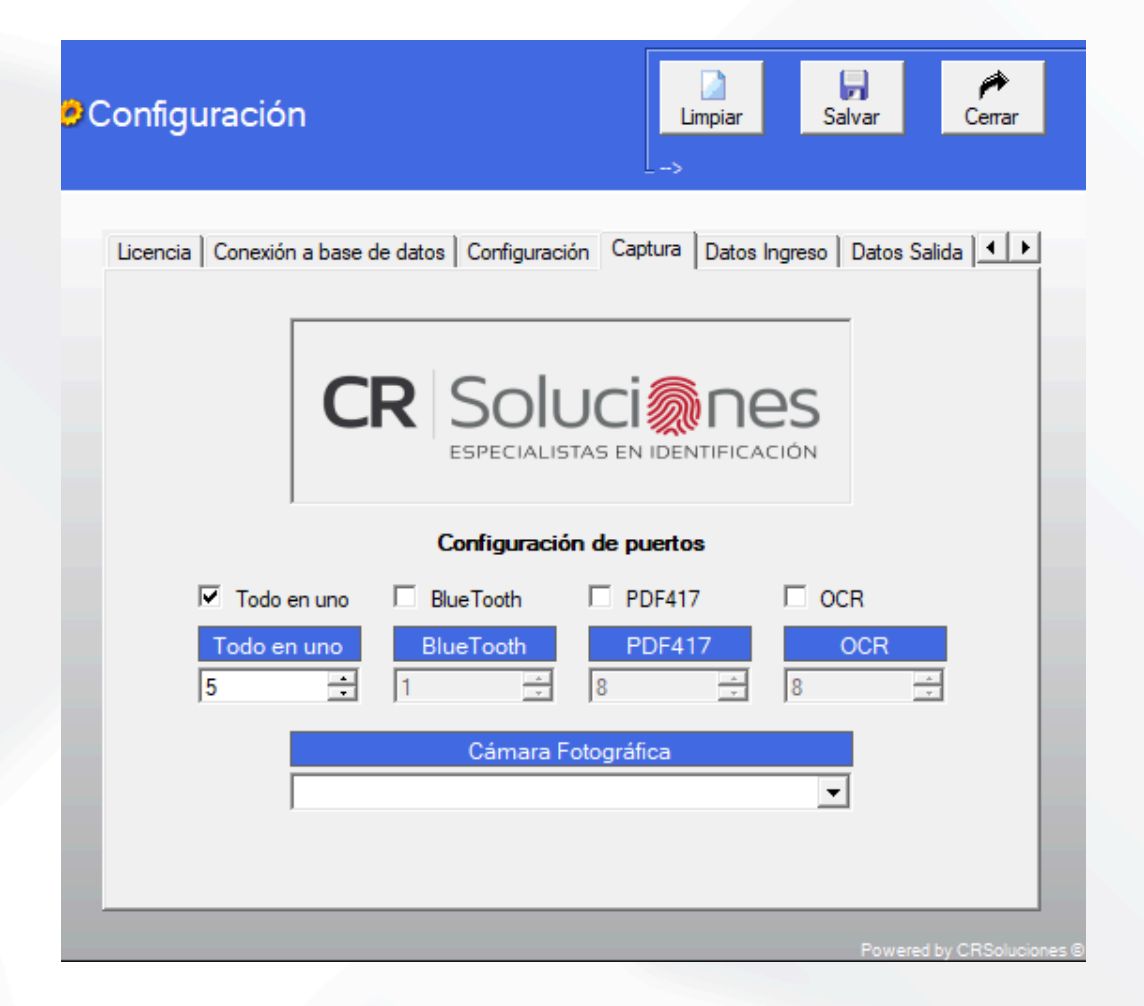

<span id="page-18-0"></span>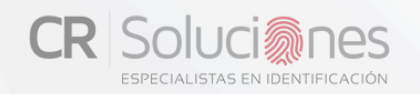

### DATOS INGRESO

En la pestaña "**Datos ingreso"** se muestra la lista de campos almacenados en la base de datos, en caso que dichos campos almacenados en la base sean modificados el Software muestra una alerta al inicio indicando esta situación para que sea corregida la visibilidad en caso de ser necesario.

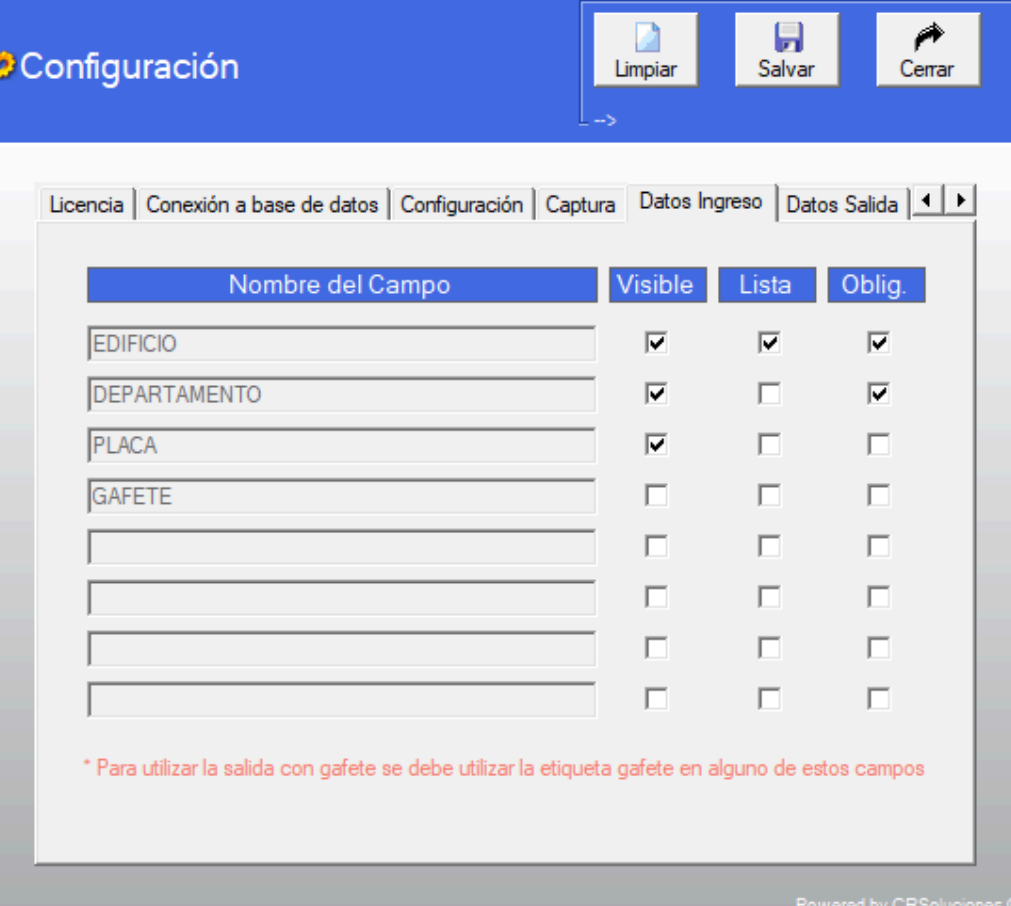

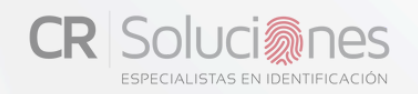

### DATOS INGRESO

#### **·Visible:**

Mediante esta configuración, podemos seleccionar qué campos deseamos que estén visibles para el operario. Si la casilla no está marcada, el campo no será mostrado en la pantalla. Es importante tener en cuenta que estos campos son específicos para cada estación, por lo que si se añaden nuevos campos, es esencial marcar los campos de visible en cada estación individualmente.

#### ·**Lista:**

El marcado de esta casilla "lista" se realiza solamente si se han creado listas asociadas a los datos en la estación de "Bioautentika administración". Si esta casilla no está marcada, el campo se mostrará, pero la lista desplegable asociada no estará disponible.

#### **·Obligatorio:**

Al marcar el campo como "obligatorio", elegimos que dicho campo deba ser completado obligatoriamente para poder registrar la entrada del visitante.

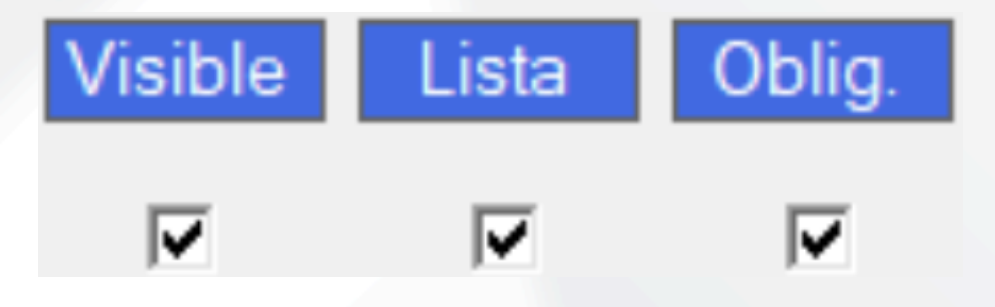

<span id="page-20-0"></span>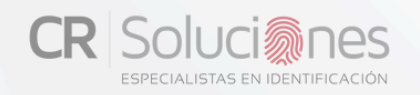

#### DATOS SALIDA

En la pestaña "**Datos salida**" se muestra la lista de campos almacenados en la base de datos y con la opción Visible se configura cada uno de estos campos para ser mostrados o no en la Interfaz de salida de visita. Además, se ha habilitado un campo obligatorio que permite elegir qué campos deben ser completados de manera obligatoria antes de proceder con el registro de salida del visitante.

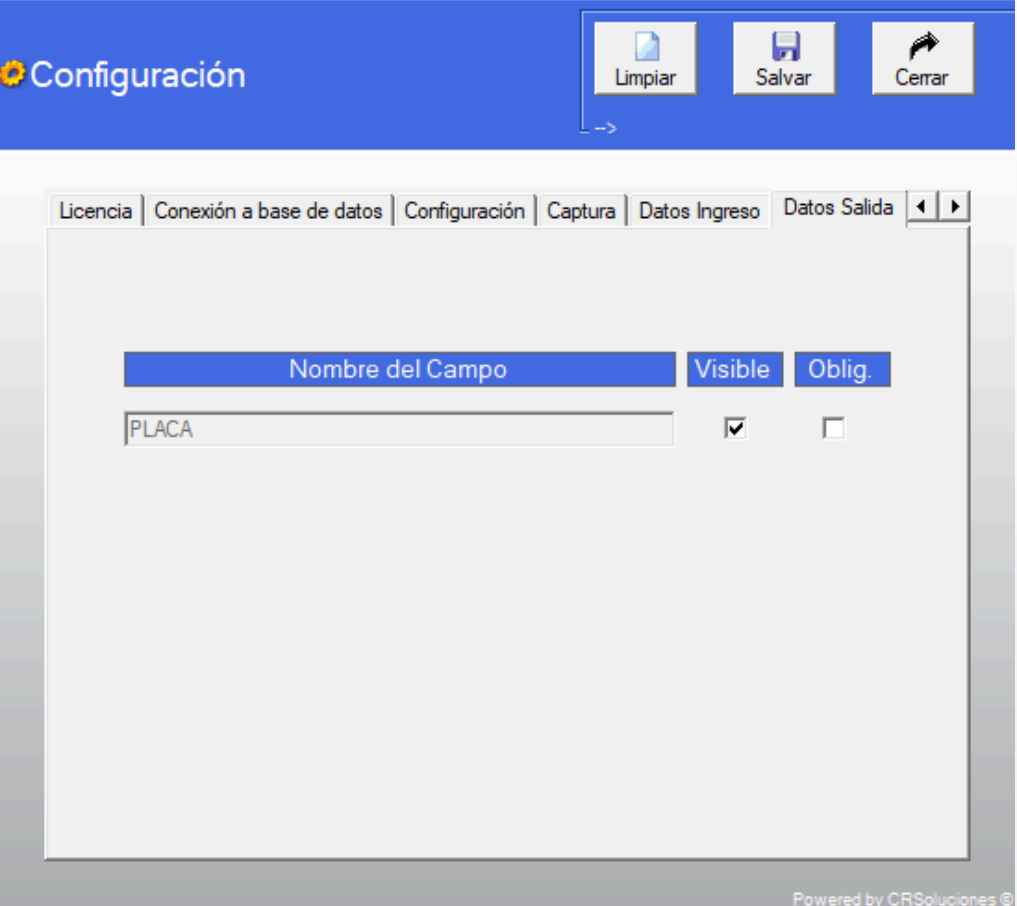

<span id="page-21-0"></span>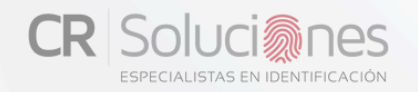

#### **SALIDA**

En la pestaña "**Salida**" se selecciona la forma en que se va a registrar la salida del visitante ya sea: Digitar la Identificación o Digitar el número de Gafete, además de contar con otras 6 opciones de configuración relacionadas con la Interfaz de Registro de Salida.

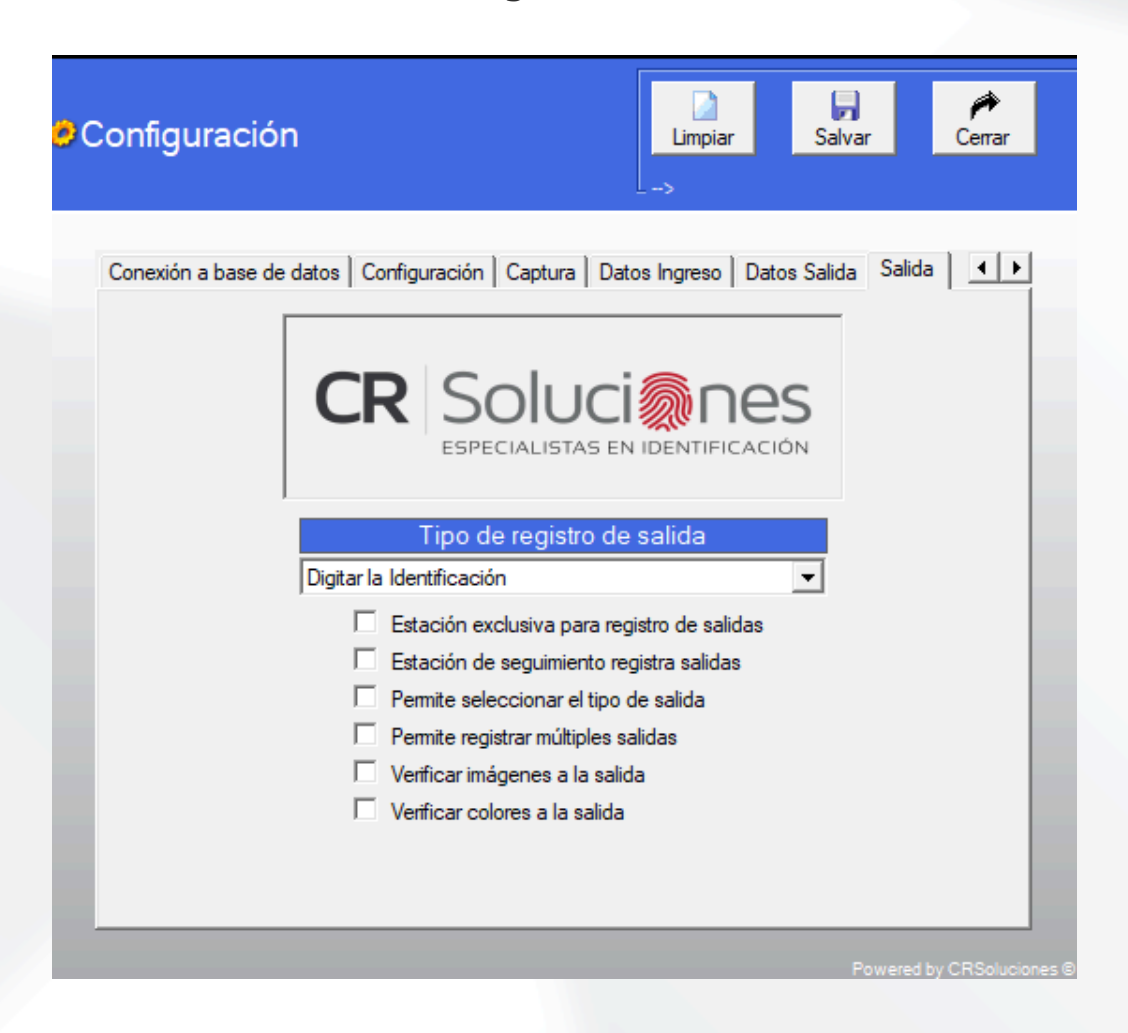

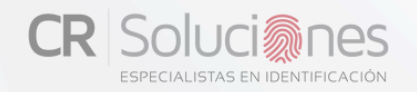

#### **SALIDA**

#### **·Estación exclusiva para registros de salida:**

La estación se destina exclusivamente al registro de salidas de visitantes, lo que impide la posibilidad de llevar a cabo ingresos.

#### **·Estación de seguimiento registra salidas:**

Permite la capacidad de efectuar registros de salida mientras se encuentra en el modo de seguimiento de la estación.

#### **·Permite seleccionar el tipo de salida:**

Esta opción permite que el operador de la estación pueda cambiar el tipo de salida previamente seleccionado en la configuración para registrar una salida en la interfaz de usuario.

#### **·Permite registrar múltiples salidas:**

Esta opción permite que el operador de la estación pueda realizar una o más salidas simultáneamente esto desde la pantalla de consultas en la interfaz de usuario.

#### **·Verificar imágenes a la salida:**

Esta opción permite verificar las imágenes capturadas durante el registro de ingreso del visitante.

#### **·Verificar colores a la salida:**

Esta opción permite verificar el color asignado durante el registro de ingreso del visitante.

<span id="page-23-0"></span>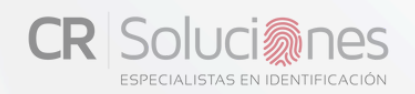

# **3. LECTOR DE CÓDIGOS PDF-417**

Este capítulo explica las funciones y la manera en la que se desempeña el lector de códigos PDF-417.

**Bio-Autentika** funciona para cualquier lector de códigos de dos dimensiones PDF-417 ya sea de ranura o del tipo pistola, siempre y cuando emulen un puerto serial. Sin embargo, no se realiza ningún proceso de configuración de dispositivos dentro del código. El lector debe estar previamente configurado y sus respectivos "drivers" instalados.

Existen dispositivos como el E-SEEK (de ranura) que no requieren configuración y quedan funcionales inmediatamente después del proceso de instalación de los "drivers".Otros, como el HoneyWell 4600g (tipo pistola) requieren ser configurados a través de una serie de lecturas de códigos de barras, para que lean los códigos PDF-417 y emulen puerto serial. Por ejemplo, para emular una interfaz RS-232 (Serial) se debe leer el código de la página 5 de la "Guía de Inicio Rápido".

<span id="page-24-0"></span>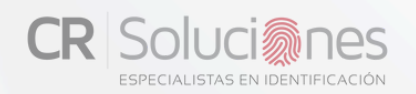

# **4.UTILIZACIÓNDELPROGRAMABIO-AUTENTIKA REGISTROESTACIÓN**

Utilización:

El proceso de instalación crea una carpeta de programa llamada CR Soluciones (en Inicio – Todos los programas). Dentro de esta carpeta se encuentra la aplicación de lectura de cédulas de identidad, llamada Bio-Autentika.

También se crea un enlace (link) en la pantalla inicial del Computador (Desktop), con el mismo nombre y el mismo ícono.

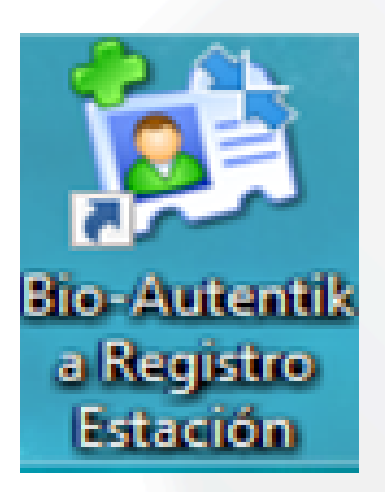

**Bio-Autentika® Registro Guía de instalación y uso**

<span id="page-25-0"></span>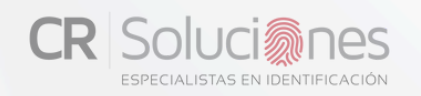

### PANTALLA PRINCIPAL

Al presionar el ícono de **Bio-Autentika** (desde cualquiera de las dos ubicaciones descritas) y una vez realizado el proceso de configuración descrito en el punto 2 de este documento, aparecerá la siguiente pantalla:

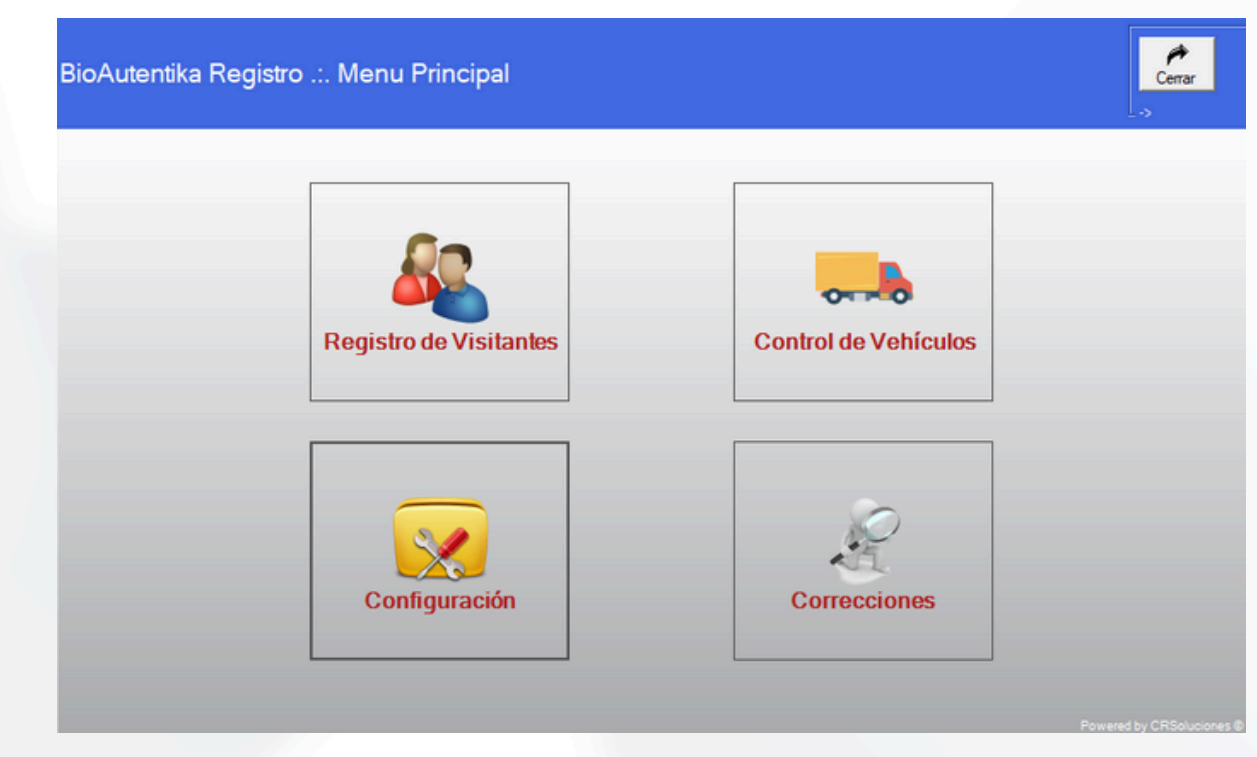

Dentro del programa, tendremos a nuestra disposición 4 opciones distintas: "Registro de Visitantes", "Control de Vehículos", "Configuración" y "Correcciones".

# PANTALLA PRINCIPAL

**CR Soluci** ones

Opciones:

# ·**Registro De Visitantes:**

permite gestionar tanto las entradas como las salidas de visitantes, controlando sus registros de acceso.

# **·Control De Vehículos:**

se refiere al módulo de camiones, el cual habilita el registro exhaustivo de las entradas y salidas de vehículos de carga en las instalaciones.

# **·Configuración:**

consiste en la configuración del sistema. Aquí se podrán efectuar ajustes y establecer la configuración fundamental para asegurar el correcto funcionamiento del sistema.

# **·Correcciones:**

se enfoca en correcciones. Mediante esta función, es posible realizar ediciones en los datos de los camiones cuando sea necesario efectuar rectificaciones.

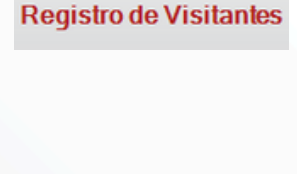

**Control de Vehículos** 

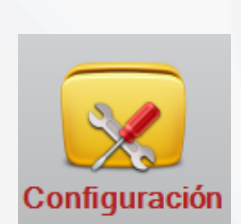

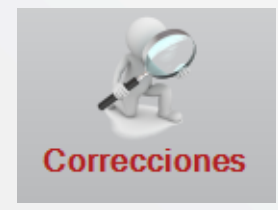

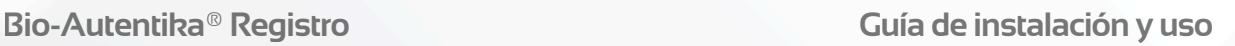

<span id="page-27-0"></span>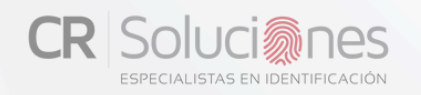

# REGISTRO DE VISITANTES

Al acceder al módulo inicial "**Registro de visitantes**", se nos presentará la pantalla que sigue a continuación.

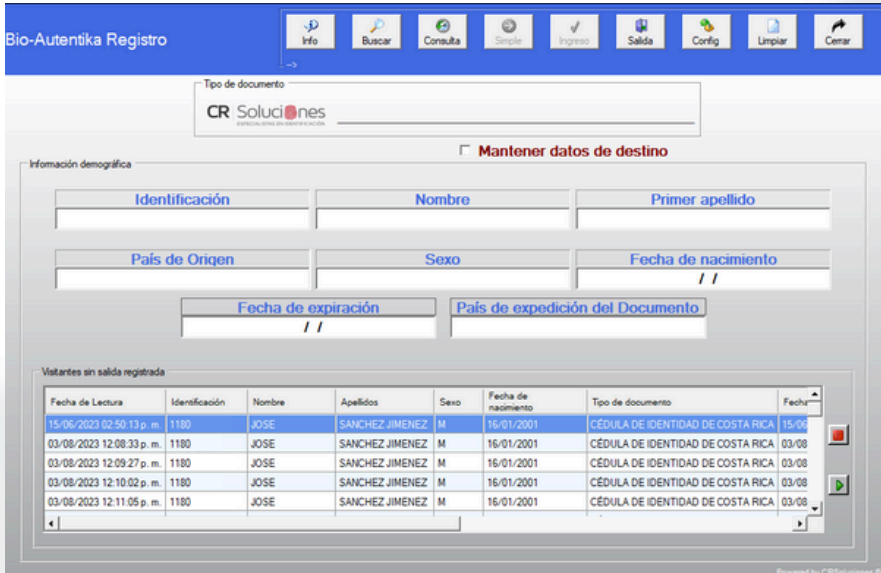

En la pantalla vista anteriormente "**Registro de visitantes**" tendrás la capacidad de llevar a cabo el registro de lecturas de documentos de identidad. Esto te permitirá realizar registros de entrada o salida utilizando el lector que previamente has configurado. Alternativamente, si en la configuración has habilitado la opción de "Permite ingreso sin documento", podrás simplemente ingresar el número de cédula, presionar ENTER, y el programa se encargará de buscar la información correspondiente, siempre y cuando la persona en cuestión ya haya sido registrada al menos una vez en el pasado. Una vez hayamos ingresado la información del visitante ya sea con el lector o de forma manual en los campos respectivos, se habilitarán 2 opciones en la parte superior, con los siguientes nombres:

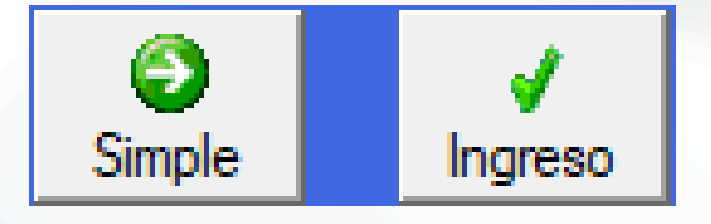

<span id="page-28-0"></span>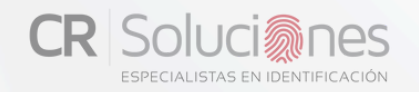

#### **INGRESO**

#### **Ingreso:**

Después de haber leído el documento de identidad o ingresado los datos manualmente pulsamos el botón "**Ingreso**" sí tenemos algún dato de destino en la configuración habilitado nos pedirá ingresar los datos así mismo si tenemos habilitado la opción de "**Utilizar colores**" también lo pedirá de lo contrario si ninguno de los dos está habilitado al pulsar el botón de ingreso se guardará satisfactoriamente sin pedir ningún dato.

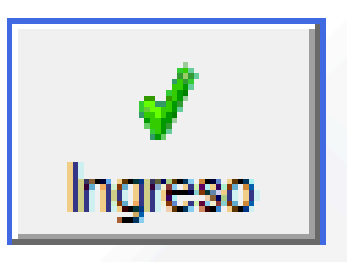

Si disponemos de los "**datos de ingreso**" y estos están marcados como "visibles", se mostrarán en la siguiente pantalla. Del mismo modo, si activamos la opción de "captura de imagen" y "selección de colores", podremos visualizarlos en esta ventana simultáneamente.

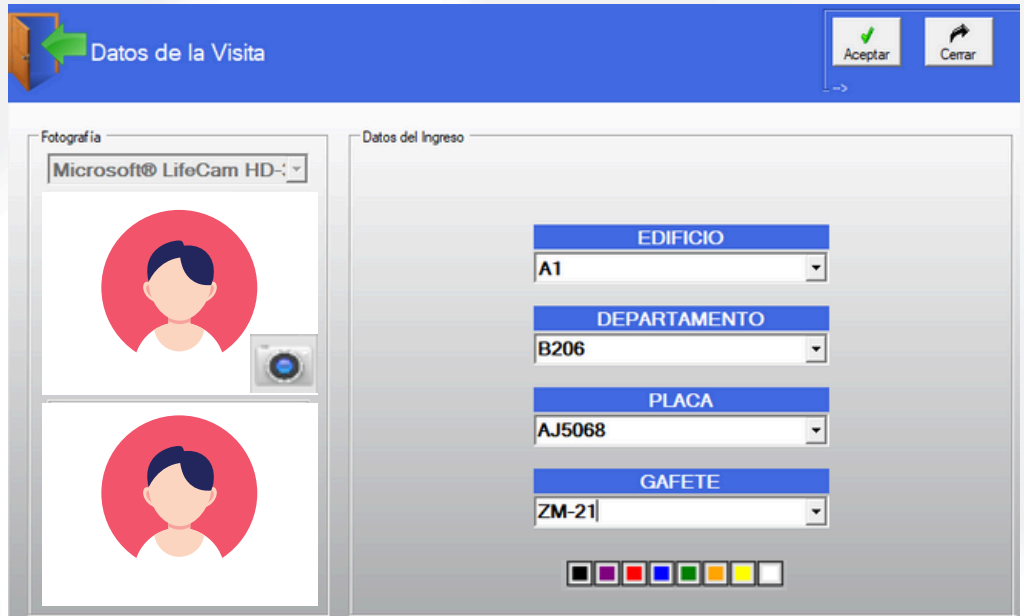

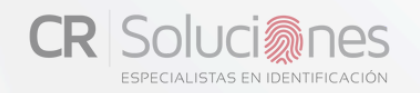

#### **INGRESO**

Al tomar las fotografías, llenar los campos configurados y escoger el color presionamos aceptar y si tenemos habilitada la opción de "**captura de firma al ingreso**" se desplegará la siguiente ventana para poder introducir la firma:

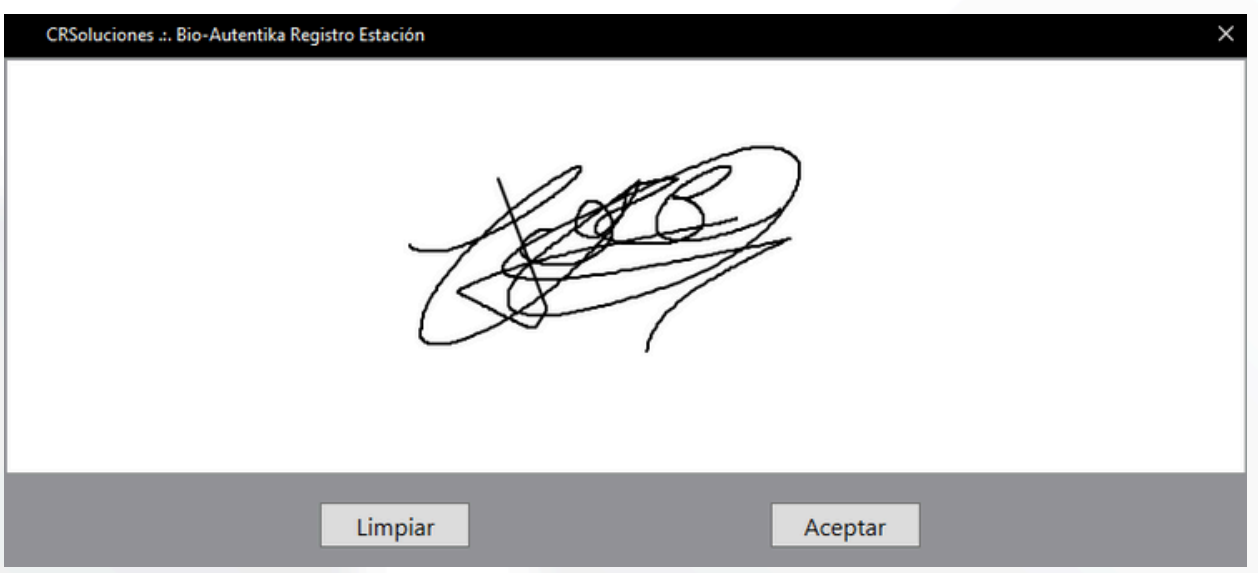

Al presionar "**aceptar**" se registrará exitosamente el ingreso.

<span id="page-30-0"></span>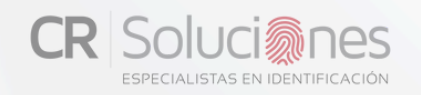

#### INGRESO SIMPLE

En la pantalla principal, hallamos un botón llamado "Simple" en la parte superior. Su propósito es permitir el acceso sin considerar las validaciones anteriormente vistas, facilitando el registro básico del visitante sin requerir información adicional. Este botón permanece inactivo, al igual que el botón de "acceso", hasta que los datos del visitante se completen, ya sea mediante ingreso manual o a través del escáner de documentos. Para habilitar este ingreso, es necesario activar en la configuración la opción "**permite registro de ingreso sin datos de destino**".

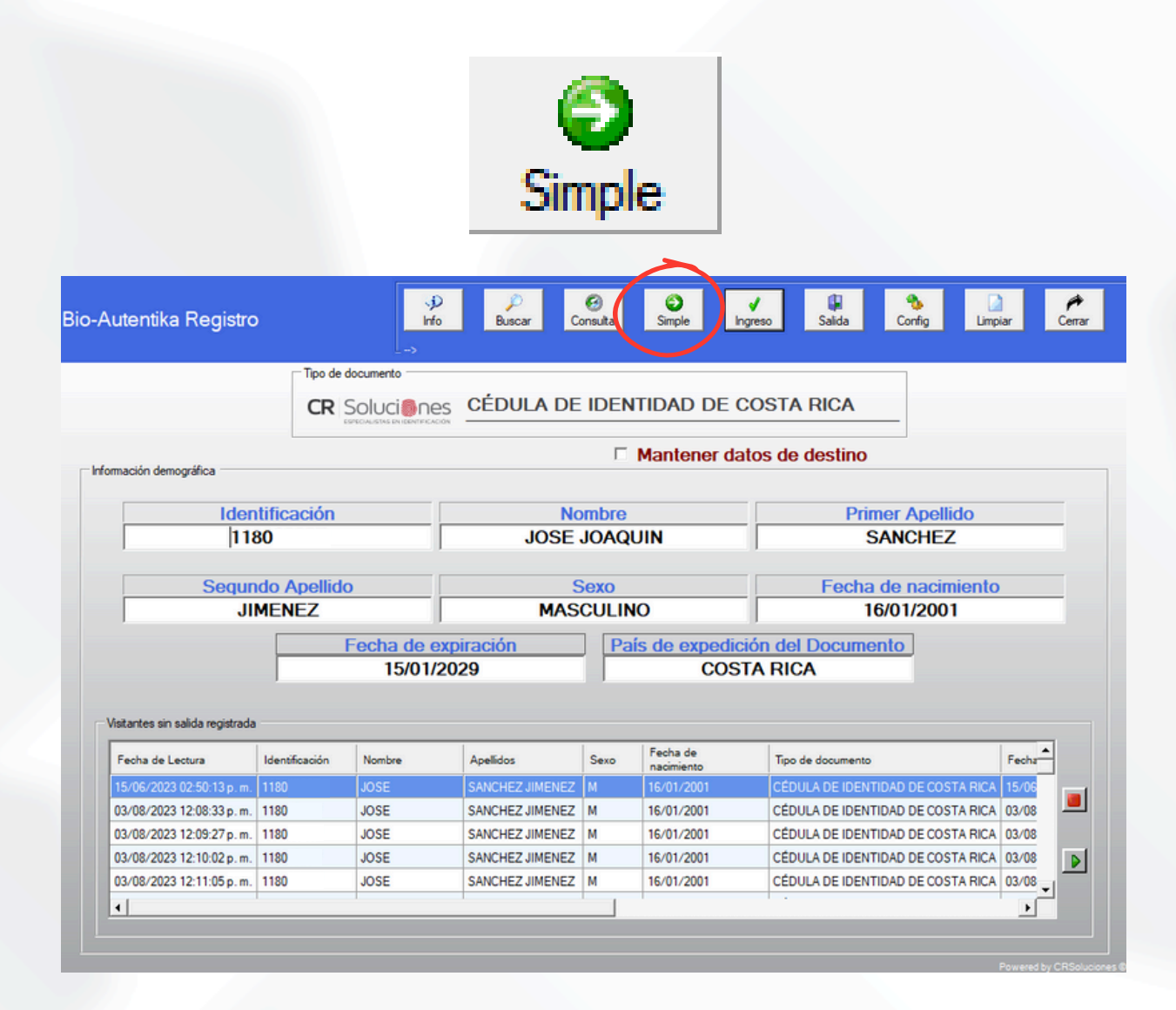

<span id="page-31-0"></span>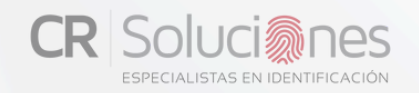

#### **SALIDA**

Para completar el proceso de registrar la salida, simplemente presiona el botón etiquetado como "**Salida**" en la parte superior. Al hacerlo, se abrirá una nueva pantalla con la información relevante. Esta pantalla mostrará el tipo de documento que se ha configurado previamente para gestionar la salida, ya sea identificación o gafete. Además, proporcionará los detalles de la salida si estos han sido configurados, y te permitirá introducir manualmente la hora de salida si así lo deseás. Si la opción de visualizar colores ha sido habilitada en la configuración, también se muestran colores en la pantalla.

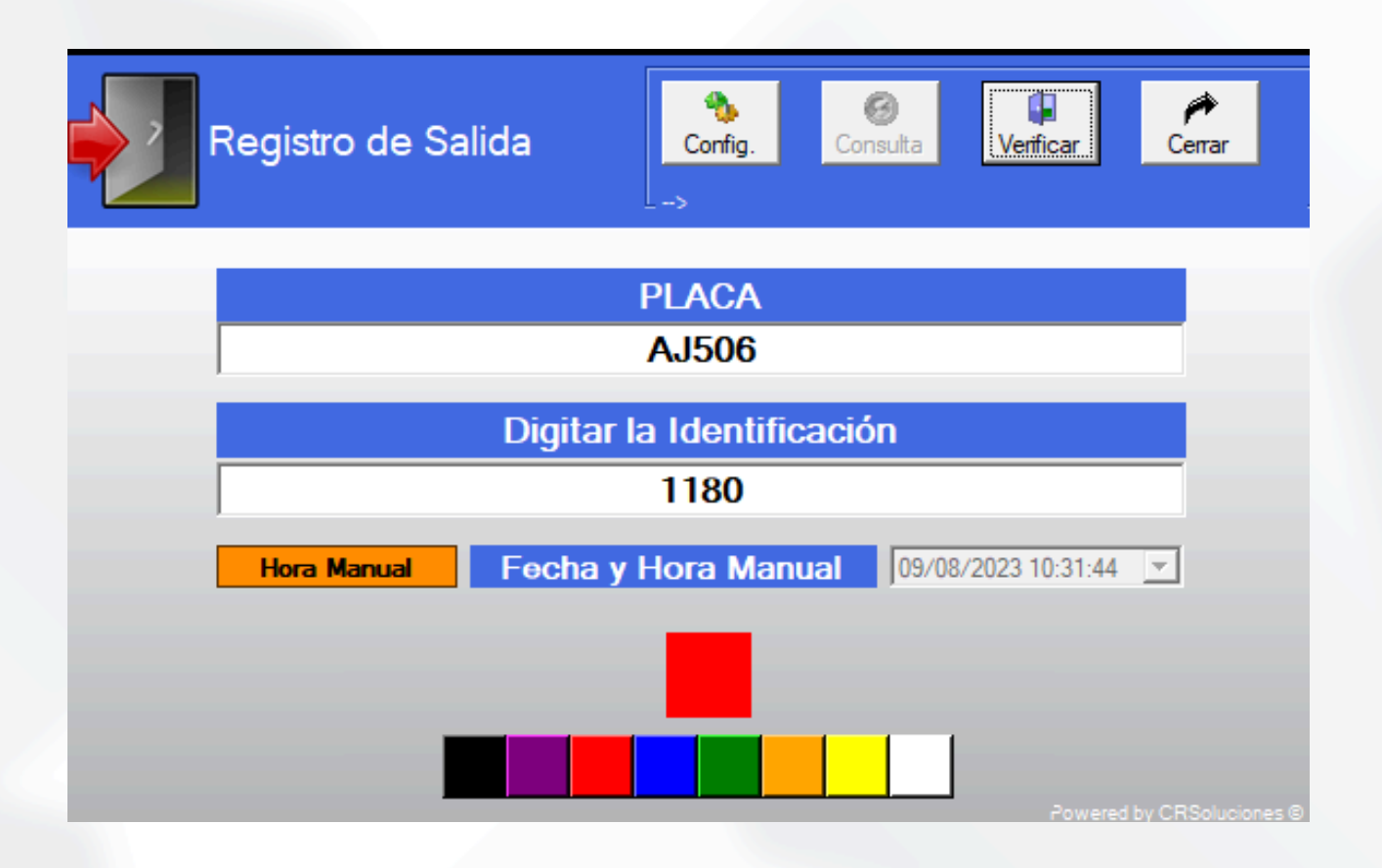

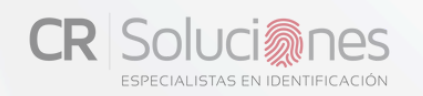

#### VISITANTES SIN SALIDA REGISTRADA

En la sección inferior, hallaremos la categoría de "**visitantes sin salida registrada**". Aquí tendrás la capacidad de visualizar el registro de aquellos visitantes que permanecen dentro de las instalaciones sin haber registrado su salida. Estos nombres se presentarán en una lista hasta que efectúen su salida y sean eliminados automáticamente. Si deseás detener la actualización en tiempo real de la lista, podes hacer uso del botón de pausa en color rojo situado en el costado derecho de la lista. Para reanudar la actualización automática, simplemente presiona el botón en color verde que se encuentra al lado del botón de pausa.

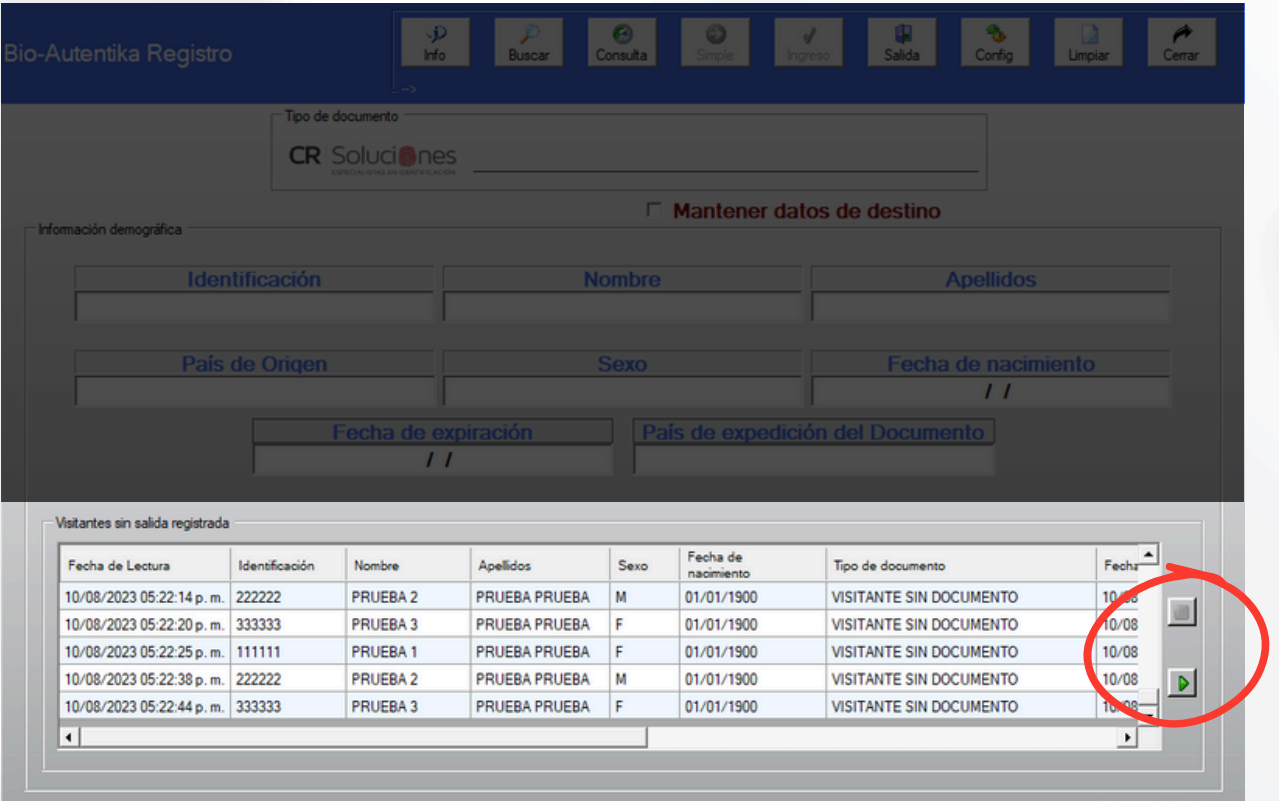

<span id="page-33-0"></span>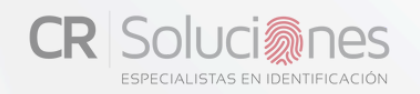

En la pantalla principal, dispondremos de una mayor variedad de opciones de utilización.

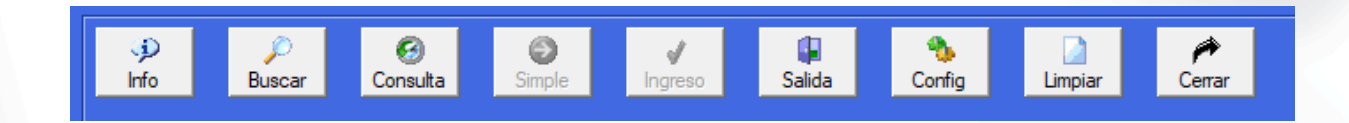

#### **INFO:**

La pestaña "**Información**" contiene información de la empresa desarrolladora, donde se pueden comunicar por cualquier consulta o reporte de problemas.

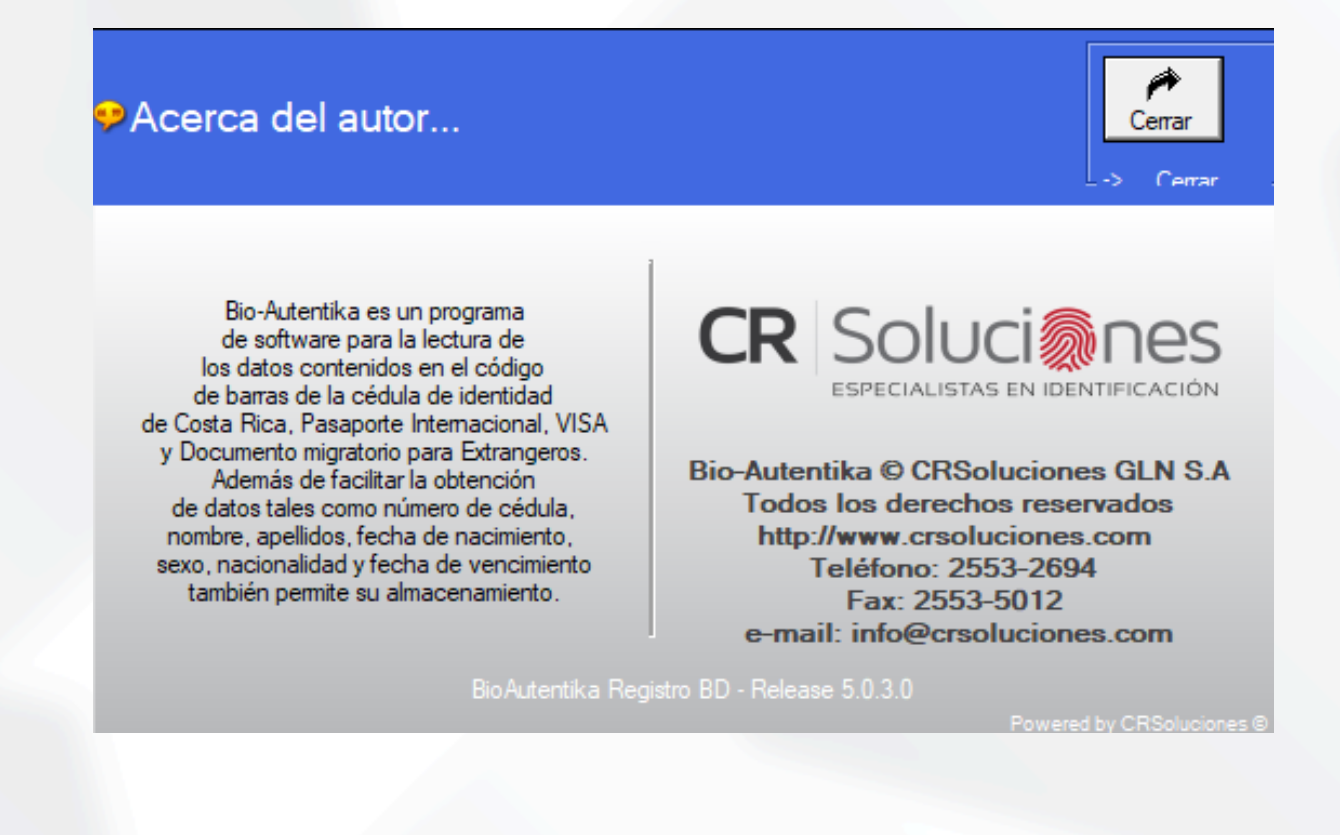

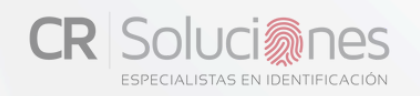

#### **Buscar:**

Será posible llevar a cabo búsquedas de ingresos y aplicar filtros basados en los campos adicionales que hayamos establecido en Bio-Autentika Administración. Aquí, dispondremos de la capacidad para buscar ingresos según el día, mes, año o incluso revisar todo el historial acumulado. De manera similar, podremos refinar la información en la sección inferior utilizando datos personales de la persona, como por ejemplo, el número de identificación, nombre, apellidos, entre otros.

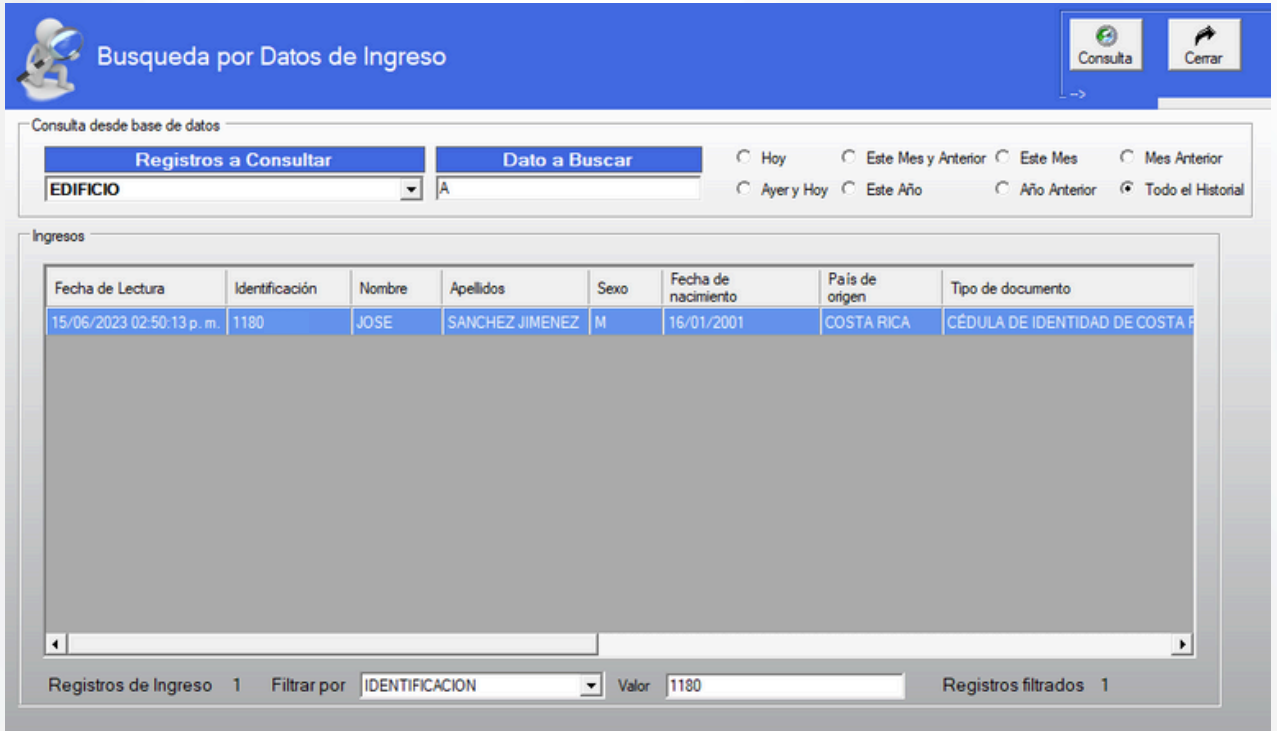

#### **CONSULTA:**

Se presentará una ventana en la que tendremos la posibilidad de realizar consultas acerca de diferentes categorías de filtros. Estas categorías incluyen el "registro de todos los visitantes", el "registro de visitantes frecuentes" y el "registro de visitantes no deseados". Una vez que hayamos seleccionado una de estas tres opciones, podremos elegir la fecha y la hora correspondiente al momento en que ocurrió dicho registro. Finalmente, podremos completar la consulta al hacer clic en el botón ubicado en la parte superior derecha, el cual está etiquetado como "consultar".

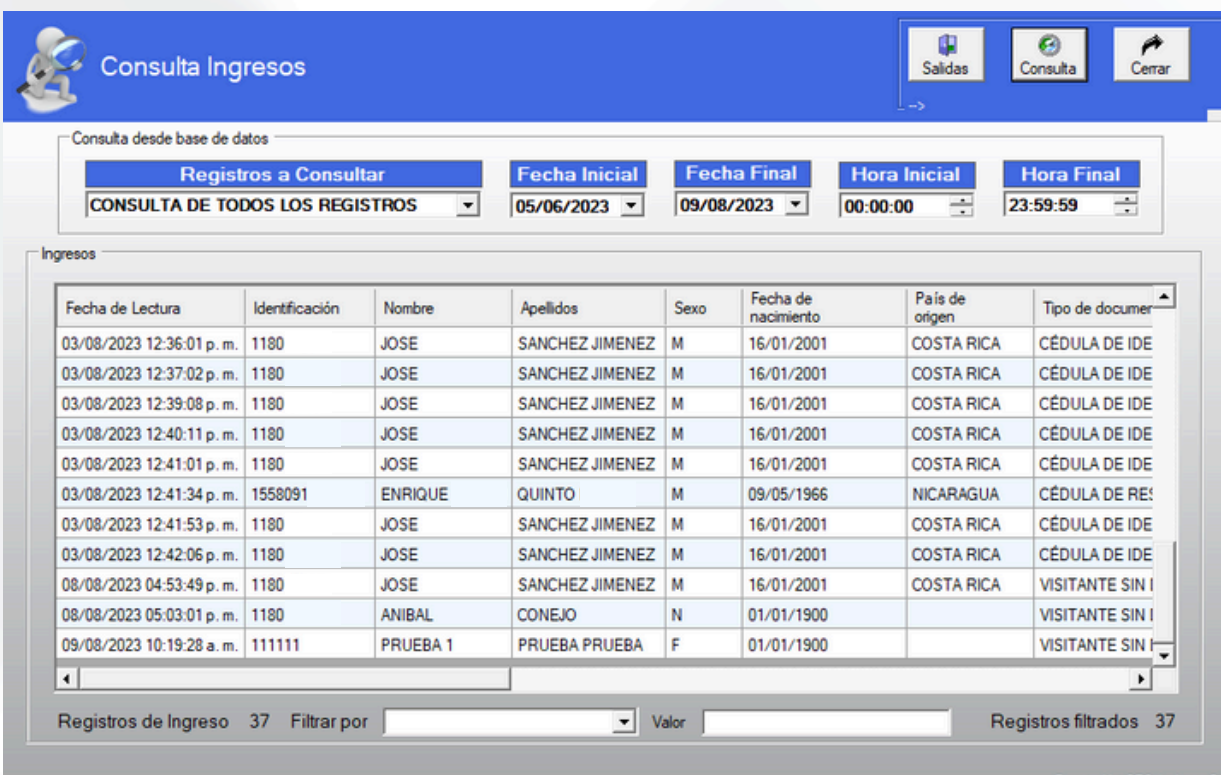

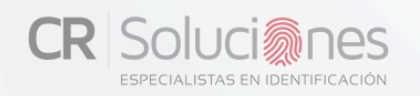

#### **CONSULTA:**

En la sección inferior, está disponible la visualización de los ingresos totales, junto con la opción de aplicar un filtro utilizando el número de cédula para filtrar los resultados. Al realizar esta consulta, se despliega la siguiente información: fecha de lectura, número de identificación, nombre, apellido, género, fecha de nacimiento, tipo de documento, fecha de vencimiento, fecha de ingreso, estación de ingreso y tipo de visitante.

Si se presiona doble clic a uno de los resultados este mostrara la imagen que fueron registradas a la hora del ingreso del visitante:

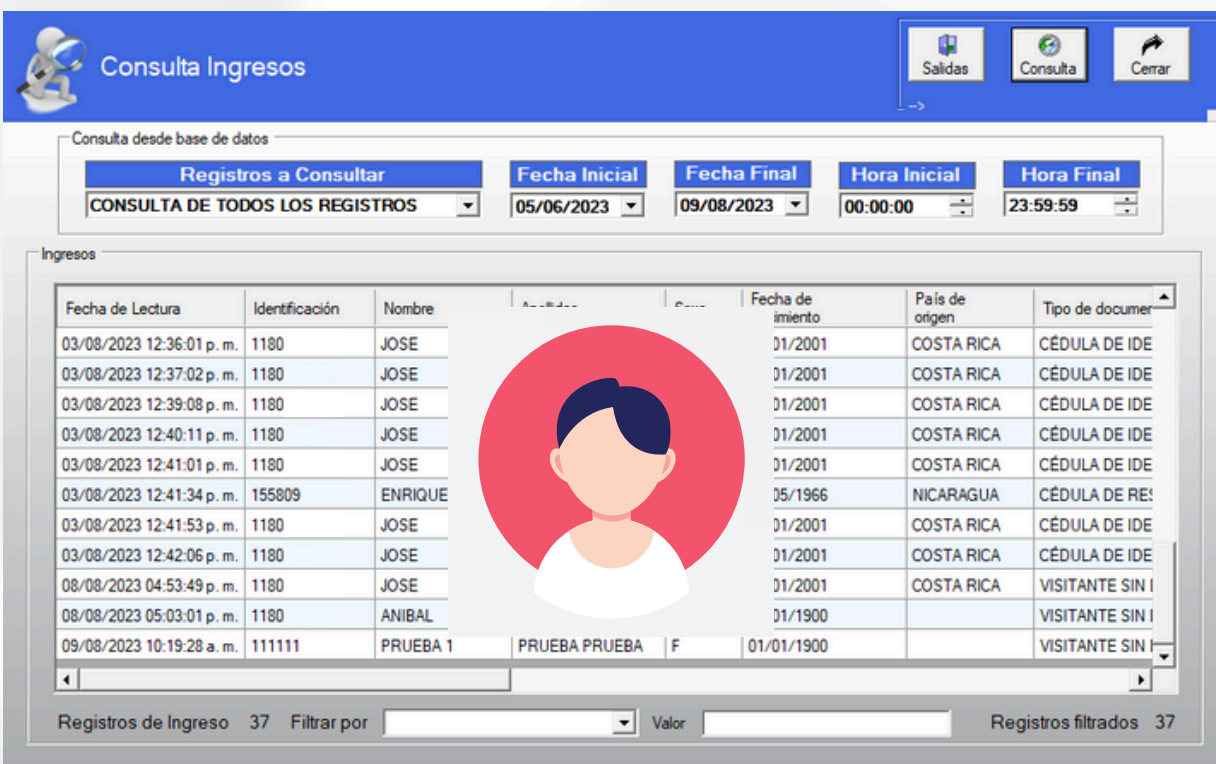

Dentro de la sección de ajustes, encontraremos todo lo abordado previamente en el apartado 2.1 referente a Licenciamiento y Configuración. Aquí tendremos acceso a todos los campos de configuración disponibles.

# **Limpiar:**

Mediante este botón, será posible limpiar los datos del visitante en el caso de que queden registrados en los campos designados.

#### **Cerrar:**

Utilizando este botón, tendrás la posibilidad de finalizar el proceso del módulo de registro de visitantes y regresar a la ventana principal del sistema de Bio-Autentika registro.

**Bio-Autentika® Registro Guía de instalación y uso**

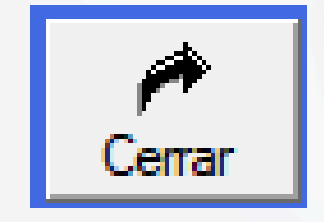

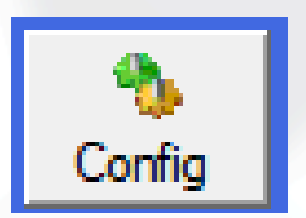

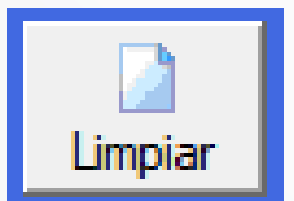

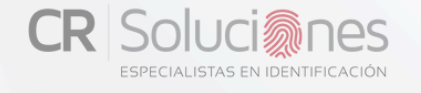

**BOTONES SUPERIORES** 

<span id="page-38-0"></span>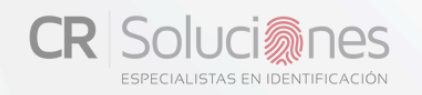

Al acceder al segundo módulo "**control de vehículos**", se nos presentará la pantalla que sigue a continuación.

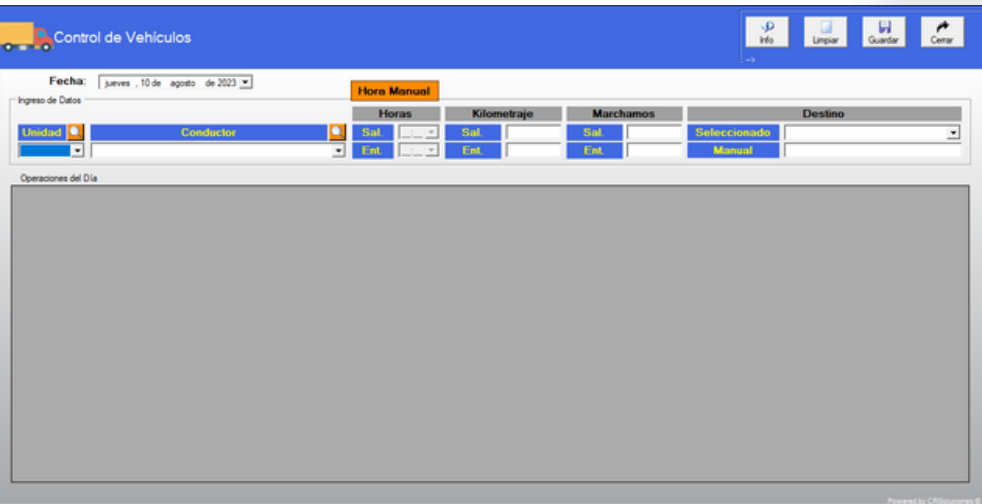

En la primera sección, encontramos la "**Fecha**" que nos brinda la oportunidad de observar los desplazamientos realizados en ese día seleccionado. Esto nos permite visualizar tanto las llegadas como las salidas de los vehículos que estuvieron en movimiento durante esa fecha elegida.

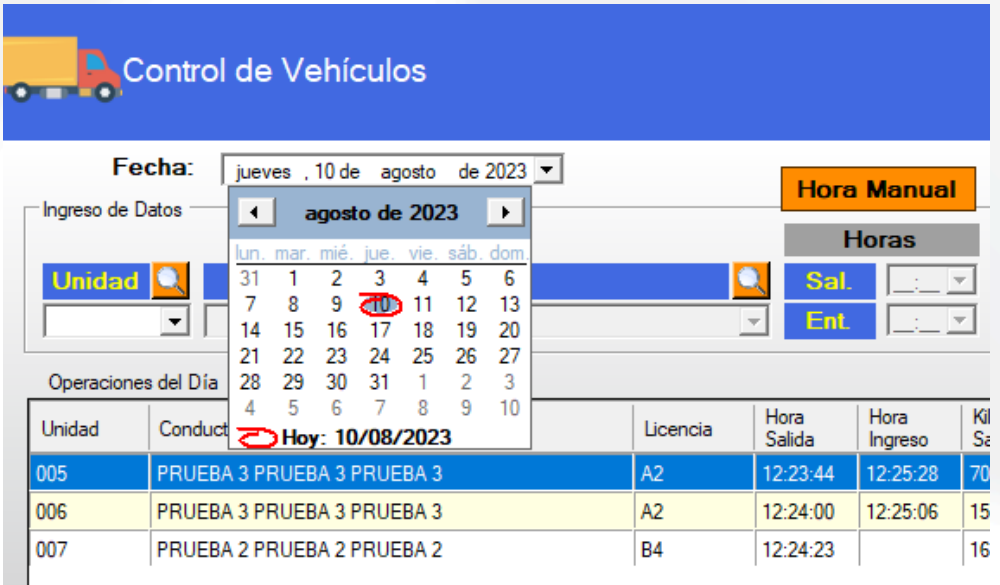

×

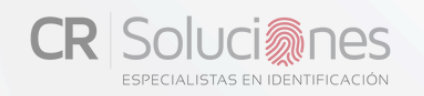

Dentro de la zona inicial, se hallan los espacios designados para completar la información requerida para registrar los movimientos. En estos campos, se recopilan diversos datos fundamentales, tales como la identificación de la unidad, el conductor encargado, la hora, el kilometraje del vehículo, el marchamo y el destino. Una vez tengas todos los datos necesarios podrá guardar el registro con el botón ubicado en la parte superior derecha llamada "**guardar**".

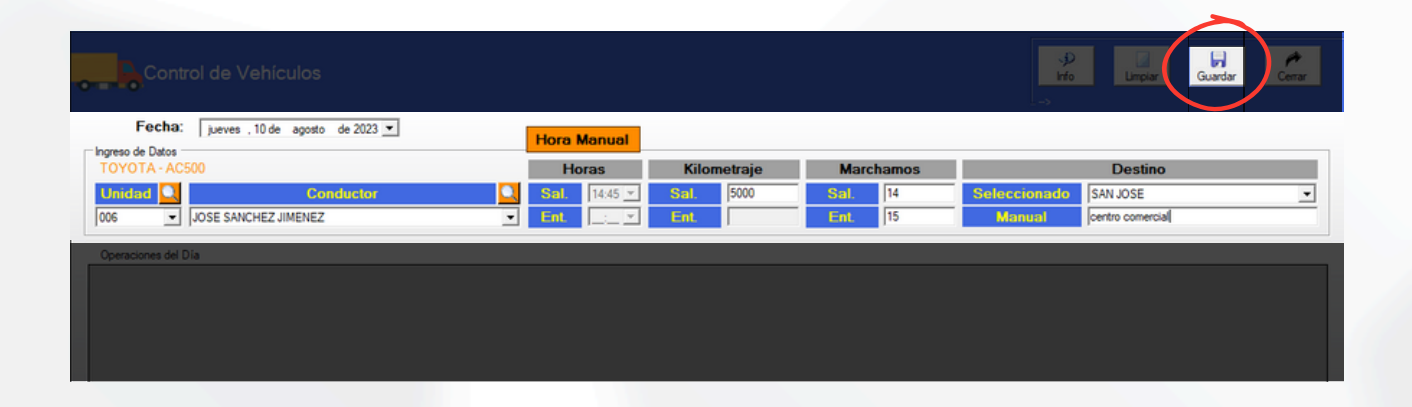

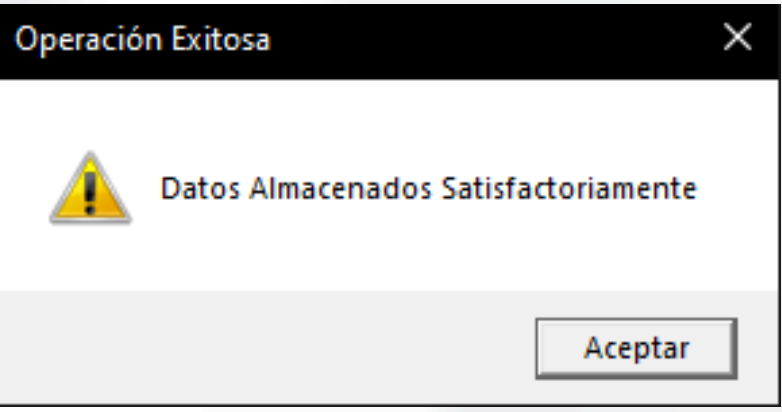

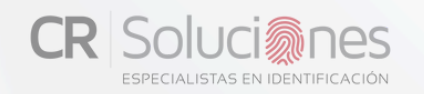

Para seleccionar la "**unidad**", es posible optar por dos métodos.

En primer lugar, se puede elegir el número de vehículo en una lista desplegable. Esta lista mostrará todas las unidades habilitadas en el sistema de "Bio-Autentika registro administrador".

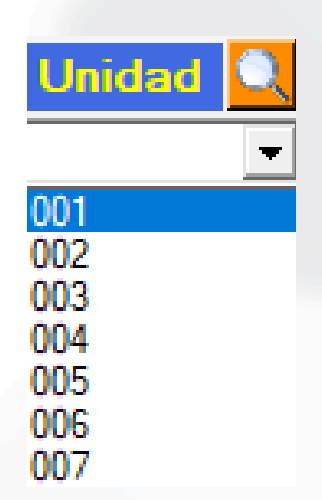

En segundo lugar, también es viable utilizar el ícono de una lupa amarilla ubicado en la parte superior. Al hacer clic en este ícono, se abrirá una ventana que permite buscar y seleccionar manualmente el número de identificación deseado.

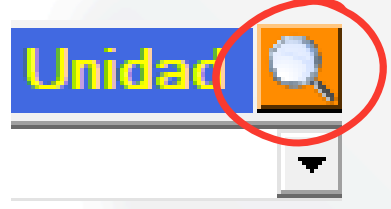

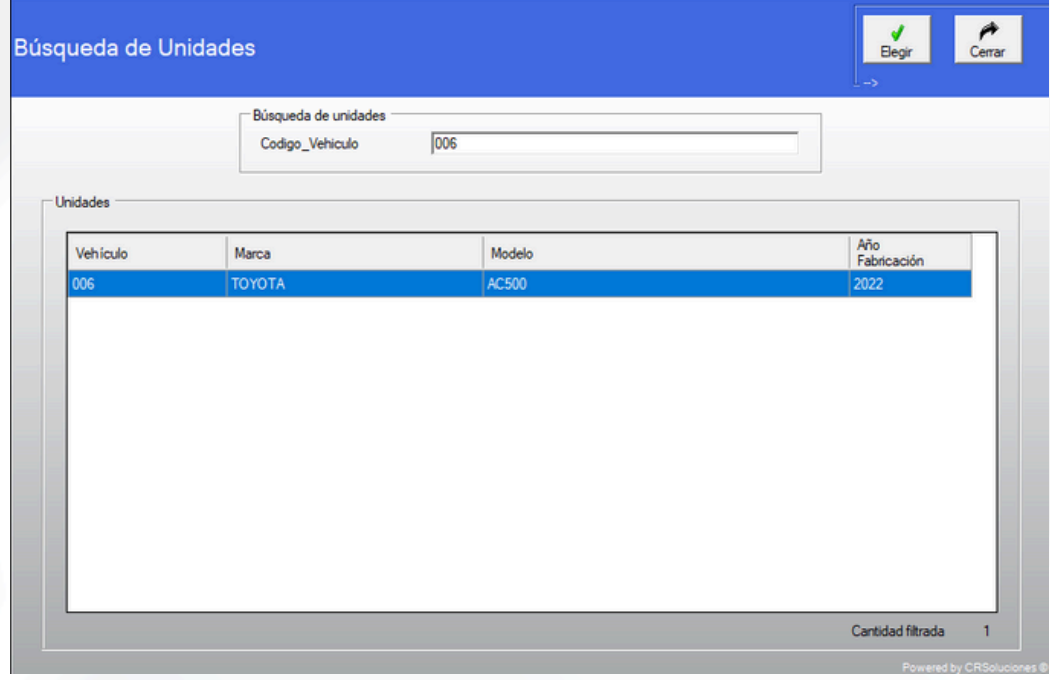

Para elegir al "**conductor**", se puede optar por dos métodos idénticos al de conducción:

-Por medio de selección en la lista desplegable.

-por medio de búsqueda y selección manual en la lupa amarilla en la parte superior.

Dentro de la sección de conductores, el software presentará exclusivamente aquellos conductores que han sido designados para la unidad que hayamos seleccionado. Esta asignación específica de conductores a unidades se puede llevar a cabo utilizando la funcionalidad "**mantenimiento de conductores por vehículo**" en "Bio-Autentika registro administrador".

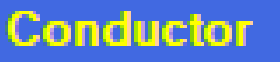

JOSE SANCHEZ JIMENEZ PRUEBA 1 PRUEBA PRUEBA PRUEBA 2 PRUEBA 2 PRUEBA 2 **PRUEBA 3 PRUEBA 3 PRUEBA 3** 

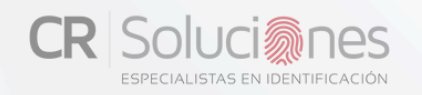

Para seleccionar la "**hora**", cuenta con 2 opciones para escoger el horario que prefiera:

La primera alternativa consiste en utilizar una hora automática, donde el sistema captura la hora actual de nuestro equipo (PC) y la establece de manera automática.

Por otro lado, la segunda opción implica emplear una hora manual para seleccionar una hora específica de nuestra elección. simplemente vamos a tener que oprimir el boton amarrillo "**hora manual**" para poder habilitar la escritura en la hora.

El sistema habilita la hora de ingreso o de salida según el estado actual del vehículo.

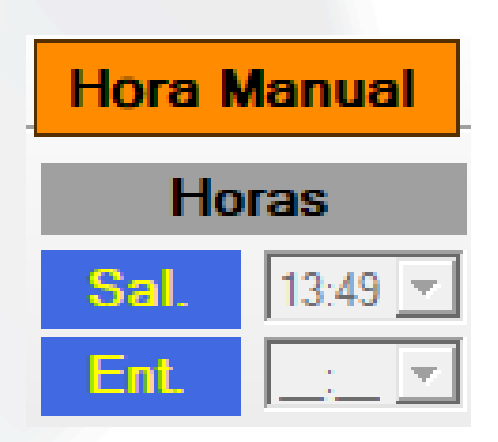

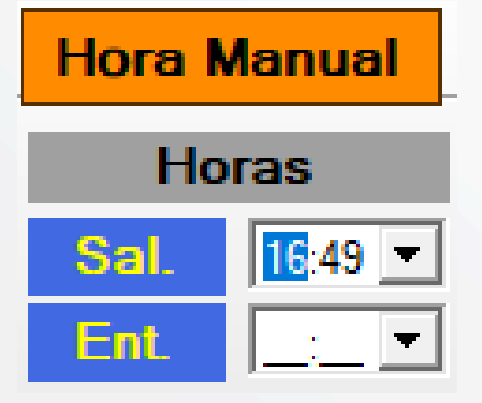

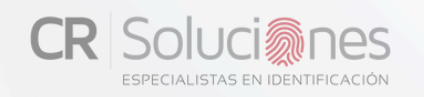

seleccionar el "**kilometraje**". En cuanto al registro de kilometraje, tendrás la posibilidad de ingresar los kilómetros recorridos por el vehículo. El sistema automáticamente identificará si el vehículo está saliendo de las instalaciones; en este caso, solo podrás ingresar el kilometraje de salida. Por otro lado, cuando el vehículo regrese a las instalaciones, se activará la opción para ingresar el kilometraje de entrada. Al finalizar, el sistema calculará y mostrará la distancia total recorrida por el vehículo durante todo el trayecto. No será posible indicar un kilometraje inferior al registrado en la salida.

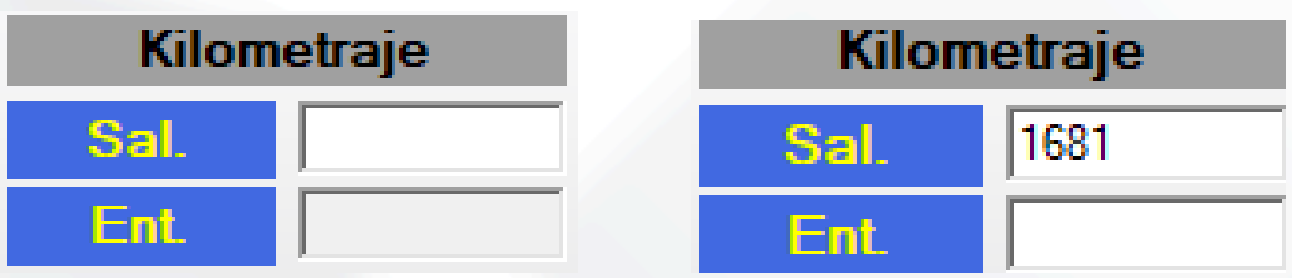

Seleccionar el "**Marchamo**". Será posible agregar el número de marchamo asignado al vehículo cuando entre o salga de las instalaciones.

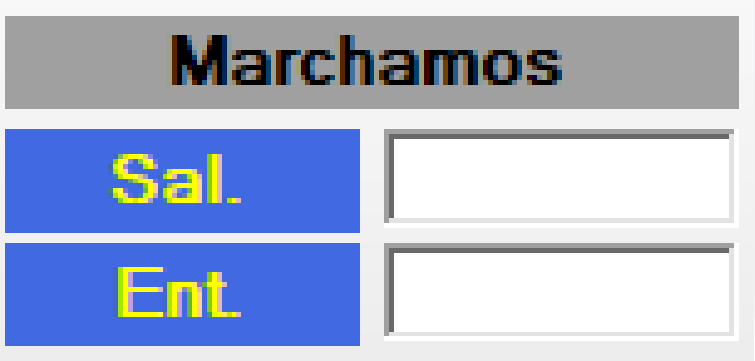

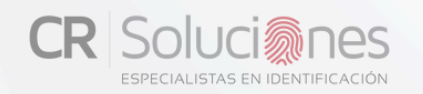

Tienes dos alternativas para elegir el "**destino**":

-La primera alternativa te permite seleccionar el destino desde un menú desplegable. Podes agregar el destino al sistema desde "Bio-Autentika Registro Administrador".

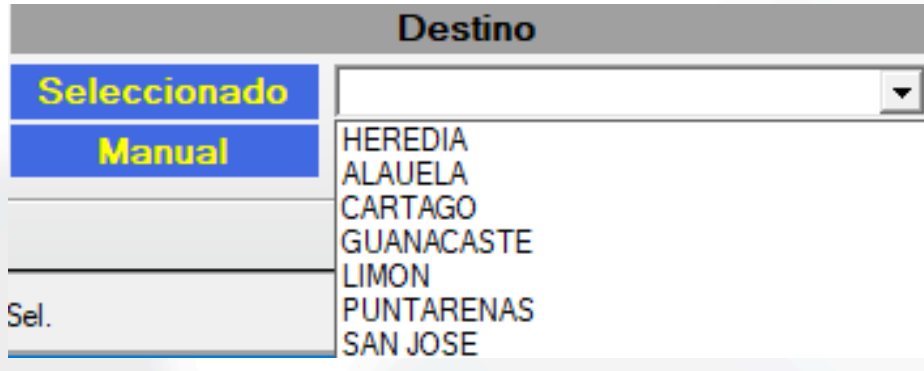

-La segunda opción es elegir el destino de manera manual, donde podrás escribir el nombre del destino que desees. Podrás elegir las 2 opciones simultáneamente o una de ellas.

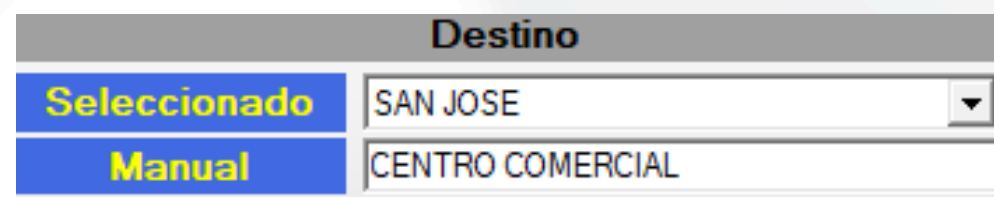

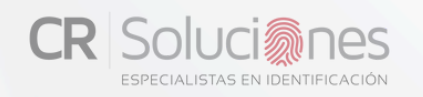

En la sección "**operaciones del día**", tendrás acceso a una panorámica completa de los registros vehiculares. Aquí, únicamente se presentarán los desplazamientos anotados durante la jornada escogida, resaltando aquellos camiones que salieron de las instalaciones. Los detalles que podrás consultar comprenden: número de unidad, conductor asignado, licencia correspondiente, hora de salida, hora de ingreso, kilometraje de salida, kilometraje de ingreso, marchamo de ingreso, marchamo de salida, destino, distancia total, duración del recorrido y el destino manual.

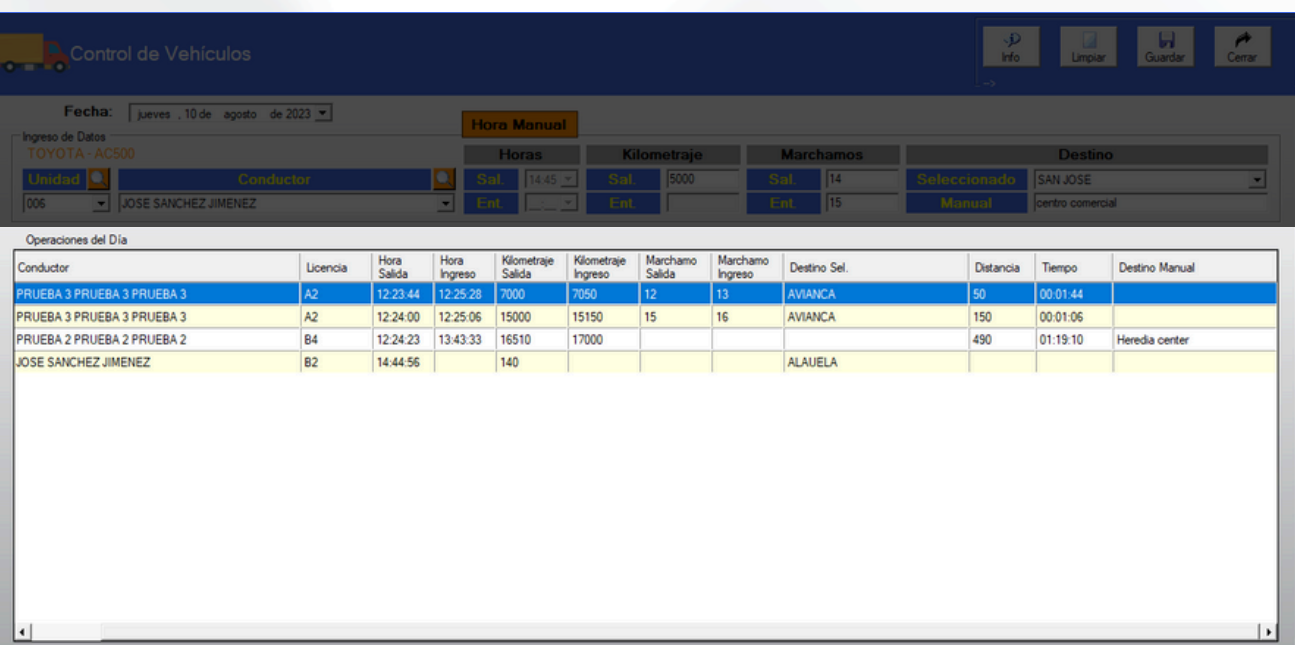

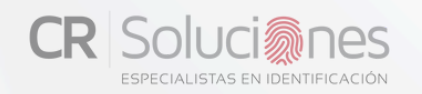

En la parte superior derecha vamos a encontrar 4 opciones disponibles (info, limpiar, guardar y cerrar).

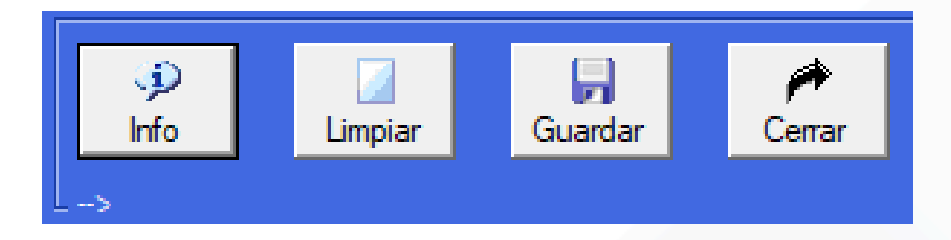

**-Info:** La pestaña "información" contiene los datos de la empresa desarrolladora, donde se pueden comunicar por cualquier consulta o reporte de problemas junto con el numero de versión del software.

**-Limpiar:** Mediante este botón, será posible limpiar los datos del registro en el caso de que queden los espacios con datos.

**-Guardar**: Utilizando el botón de "guardar", tendrás la capacidad de registrar en el sistema los movimientos de entrada o salida del vehículo una vez hayamos completado todos los datos necesarios.

**-Cerrar:** Utilizando este botón, tendrás la posibilidad de finalizar el proceso del módulo de "control de vehículos" y regresar a la ventana principal del sistema de Bio-Autentika registro.

<span id="page-47-0"></span>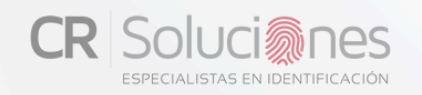

Cuando ingresamos al tercer modulo llamado "**configuración**", nos encontraremos con la configuración general del programa, la cual se detalla minuciosamente en el capítulo 2, específicamente en la sección 2.1 sobre licenciamiento y configuración.

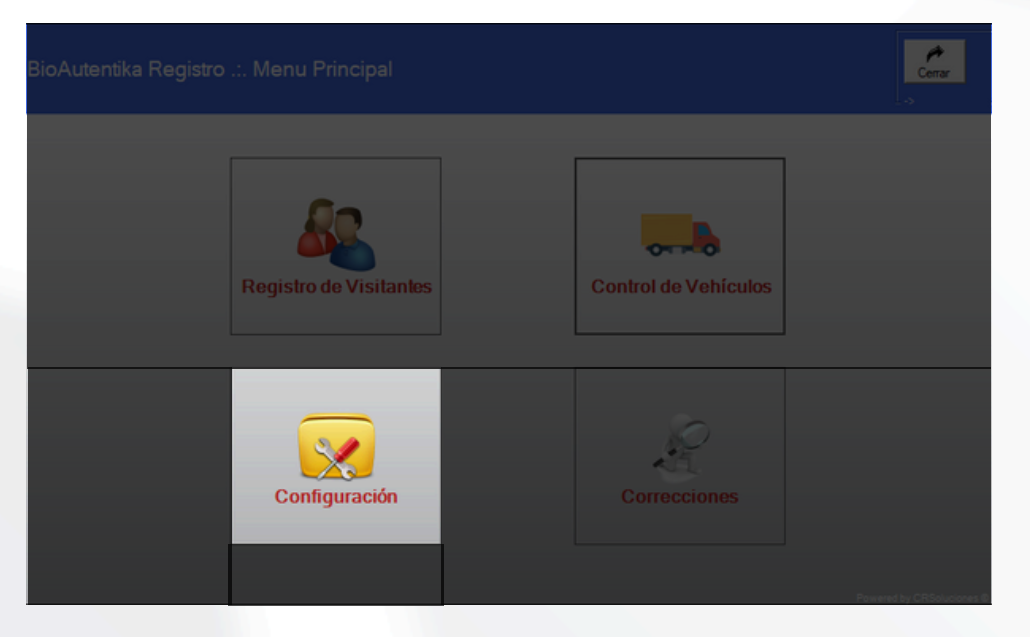

# **CORRECCIONES**

Acedemos acceder al cuarto módulo denominado "correcciones"

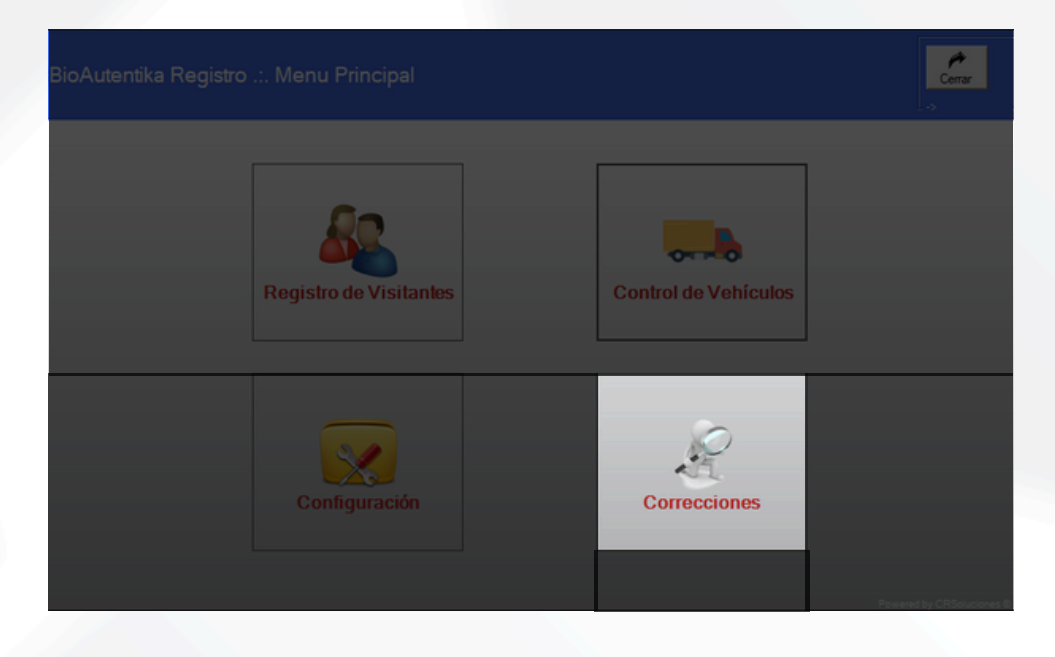

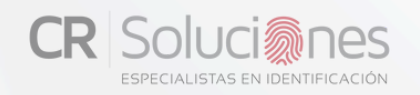

# **CORRECCIONES**

Al acceder al cuarto módulo denominado "correcciones", nos encontraremos con la siguiente pantalla al ingresar:

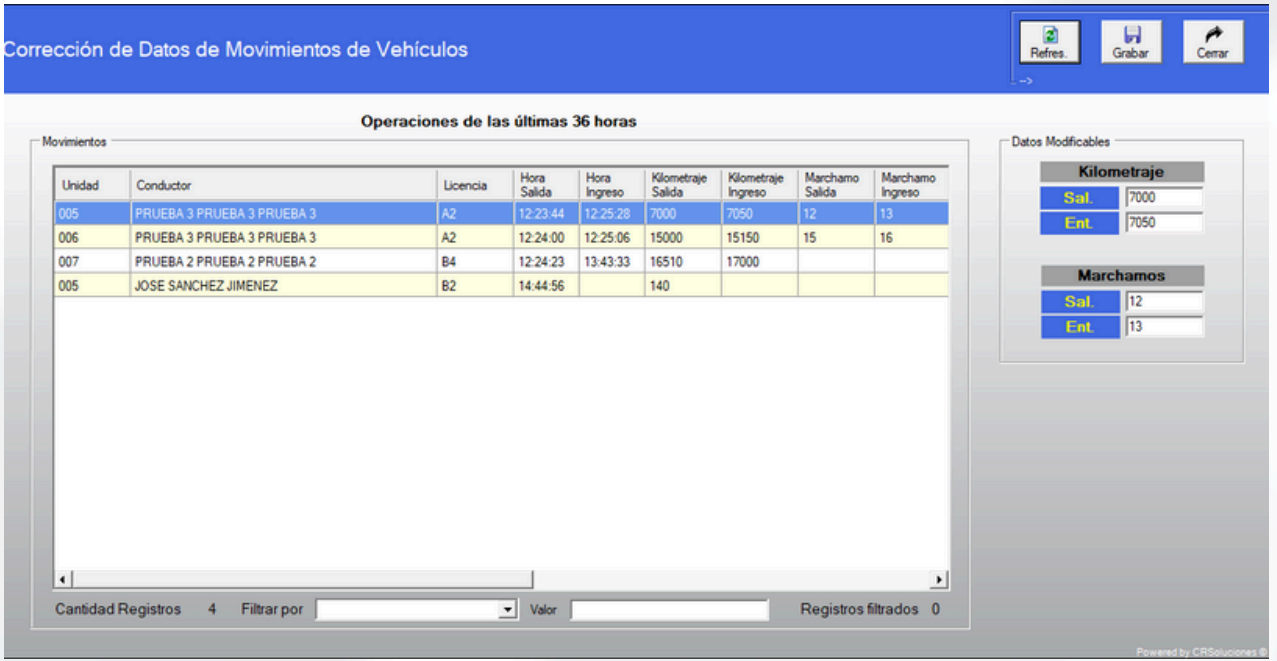

En esta interface, tendrás la capacidad de modificar tanto los registros de kilometraje para entradas como salidas, así como los registros de marchamo para entradas y salidas. En el panel izquierdo, aparecerán únicamente aquellos registros que son editables, y esto incluirá solamente los vehículos que han tenido actividad en las últimas 36 horas.

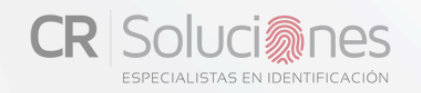

### **CORRECCIONES**

En el panel derecho, aparecerán los campos correspondientes al kilometraje y al marchamo. Aquí, sencillamente optamos por el registro que deseamos modificar con un solo clic, lo cual lo resaltará en color azul para indicar la selección. Una vez elegido, procedemos a colocar los datos nuevos y finalmente pulsamos el botón de "grabar" ubicado en la parte superior derecha. Podemos utilizar los filtros ubicados en la parte inferior para buscar de manera específica cualquier movimiento de vehículos, Seleccionamos el filtro deseado en el campo de "filtrar por" y colocamos el dato que buscamos en el campo de "valor".

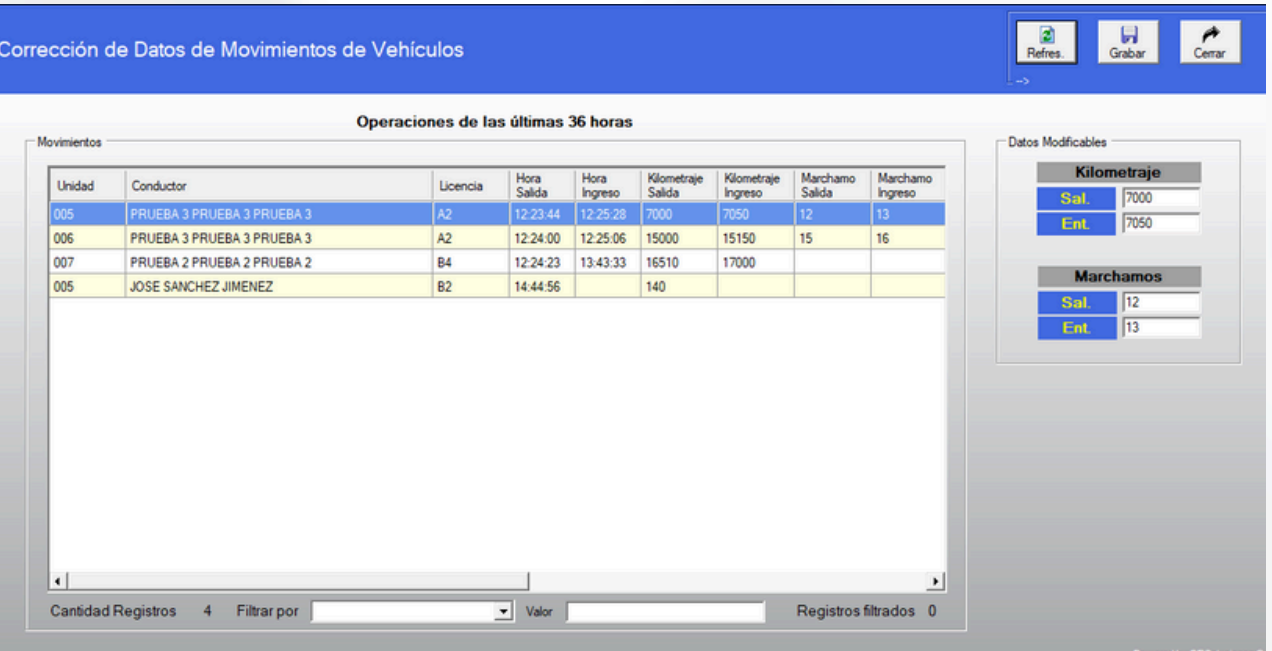

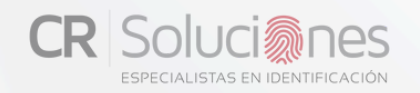

# **CORRECCIONES**

En la esquina superior derecha, podremos identificar tres botones distintos: refrescar, grabar y cerrar. Aquí tienes una descripción detallada de cada uno:

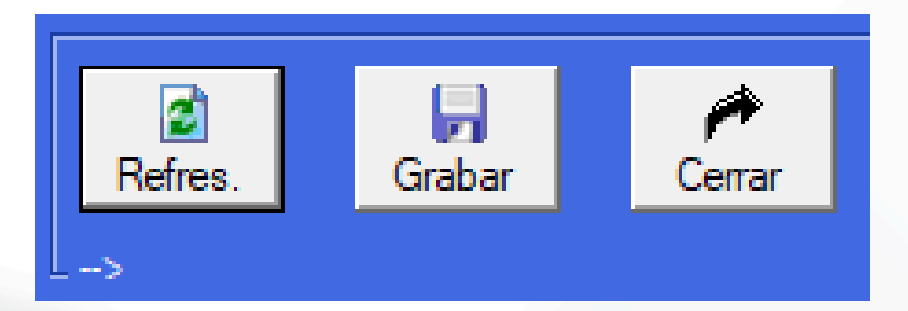

**-Refrescar:** Utilizando este botón, podrás actualizar la lista para que muestre los ingresos más recientes que se han registrado hasta el momento.

**-Grabar:** Con el botón de grabar, tendrás la posibilidad de preservar cualquier edición que hayas realizado. Después de seleccionar y modificar los datos según tus preferencias.

**-Cerrar:** Al hacer clic en este botón, podrás finalizar el módulo de correcciones y regresar a la pantalla principal del Bio-Autentika registro.

<span id="page-51-0"></span>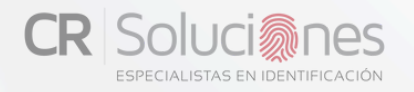

# CAPÍTULO 5 5.1 REQUISITOS DEL SISTEMA

# **REQUISITOS PARA ESTACIÓN ADMINISTRACIÓN:**

- SISTEMA OPERATIVO: WINDOWS 10 O SUPERIOR
- MEMORIA RAM: 8192 MB (8 GB)
- PROCESADOR: 1.4 GHZ O SUPERIOR
- ESPACIO EN DISCO: MÍNIMO 100 GB
- FRAMEWORK: 4.0 O SUPERIOR

# **REQUISITOS PARA ESTACIÓN DE REGISTRO:**

- SISTEMA OPERATIVO: WINDOWS 10 O SUPERIOR
- MEMORIA RAM: 8192 MB (8 GB)
- PROCESADOR: 1.4 GHZ O SUPERIOR
- ESPACIO EN DISCO: MÍNIMO 10 GB
- FRAMEWORK: 4.0 O SUPERIOR
- ESCALA DE PANTALLA AL 100% (CUALQUIER RESOLUCIÓN)

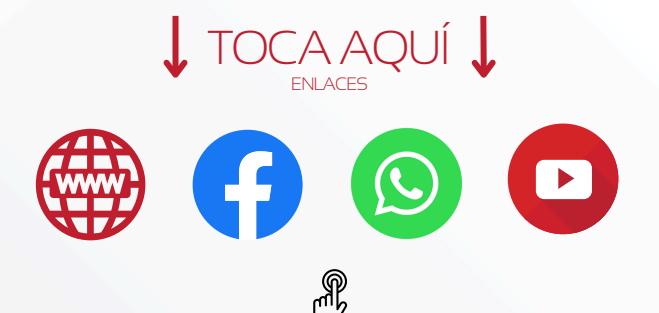

# ESPECIALISTAS EN IDENTIFICACIÓN

PARA LA ASIGNACIÓN DE LA LICENCIA Y CUALQUIER INFORMACIÓN ADICIONAL POR FAVOR CONTACTE A:

> CR SOLUCIONES GLN S.A. HTTPS://WWW.CRSOLUCIONES.COM TEL: 8411-4838 EMAIL: INFO@CRSOLUCIONES.COM

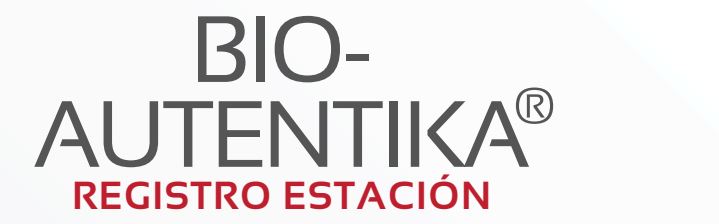